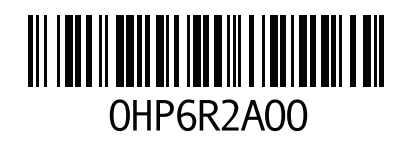

www.dell.com | support.dell.com

הודפס בארה "ב

#### **N**

netmask, member setting; member 2[4](#page-37-0) netmask **network** array IP address; array network address; array network address; member [24](#page-37-0) group IP address; group IP address; group [25](#page-36-0) name **interfaces network** configuring 2[4](#page-37-0)

#### **R**

**Wizard Setup Remote** configuring the software; Host Integration Tools, description [33](#page-28-0) **Wizard Setup Remote( אשף הגדרה מרחוק(** הגדרת התצורה של התוכנה 26, [33](#page-28-0), [38](#page-23-0) $\,$ 

#### **S**

**cable serial** pinout information [37](#page-24-0) **utility setup** configuring the software [34](#page-27-0) description;software configuration, methods;setup utility requirements; group creating; group [34](#page-27-0) **SNMP, קביעת תצורה** [54](#page-7-0)

#### **T**

**provisioning thin, איפשור באמצעי אחסון** [48](#page-13-0)

**מערך Series PS**

דרישות רשת [4](#page-57-0) הגנה מפני פריקה אלקטרוסטטית [1](#page-42-0)9 המלצה לגישת רשת משנה [2](#page-37-0)4 המלצות רשת [2](#page-37-0)4 המלצת O/I רב-נתיבי [2](#page-37-0)4 הרחבת רוחב הפס [2](#page-37-0)4 **מערכת** מפרט [56](#page-3-0) **מפרט טכני,**23[56](#page-3-0) **מצב המערך** [2](#page-36-0)5 **מצב תקינות** 2[5](#page-36-0) **מתגים** המלצות בקרת זרימה [2](#page-38-0)3 המלצת Frames Jumbo( מסגרות ענק( [34](#page-27-0) המלצת [2](#page-38-0)3 Tree-Spanning המלצת בקרה על סערות שידור (4[0](#page-21-0) (unicast storm

#### **נ**

**ק**

**נוריות המערך** [39](#page-22-0)

**קבוצה** כניסה אל הממשק הגרפי [53](#page-8-0)

#### **ר**

**רשת**

דרישות [54](#page-7-0) כתובת IP של הקבוצה [54](#page-7-0) קביעת תצורה של ממשקים מרובים [54](#page-7-0) שיפור ביצועים [48](#page-13-0)

## **A**

**array** software configuration array software configuration; group creating; group [23](#page-38-0)

**connecting the serial cable; serial cable, connecting** [34](#page-27-0)

#### **H**

**Tools Integration Host, תיאור [,](#page-35-0)**26 **[,](#page-28-0)**33[38](#page-23-0)

#### **I**

**iSNS, קביעת תצורה** [54](#page-7-0)

## **אינדקס**

**א**

**אחריות אמצעי אחסון אמצעי אחסון** בקרות גישה גודל מדווח גישה ממחשב [2](#page-9-0) הגדרות [48](#page-13-0) Provisioning Thin התחברות אל 1 יצירה יצירה באמצעות הממשק הגרפי יצירה באמצעות ממשק שורת הפקודה מתן שמות שטח תצלום שם יעד של [2](#page-9-0)

**ב**

**ג**

**ד**

**בקרי גישה** הגדרה במאצעות הממשק הגרפי [0](#page-11-0) הגדרה במאצעות ממשק שורת הפקודה **גישה לבקרים** הגנה על אמצעי אחסון

> **גישה לבקרים** הגנה על אמצעי אחסון

> > **דרישות חשמל דרישות סביבתיות**

**ה הגדרת התצורה של התוכנה, שיטות הודעות על אירועים, קביעת תצורה הוראות בטיחות להתקנה החומרה המסופקת המלצות** [8](#page-53-0) **Ethernet Gigabit המלצות בקרת זרימה המלצת Frames Jumbo( מסגרות ענק( המלצת** [4](#page-57-0) **Tree-Spanning המלצת בקרה על סערות שידור )**[4](#page-57-0) **(storm unicast הממשק הגרפי** יצירת אמצעי אחסון **הנחיות הבטיחות, התקנה זמן, הגדרה חומרה** דרישות מסופק/ת

<span id="page-2-0"></span>**חיבור הכבל הטורי** [9](#page-42-0) **חשבונות CHAP, קביעת תצורה חשבונות, קביעת תצורה לאחר הגדרה** 

> **יעד )iSCSI)** התחברות אל 2 קבלת שם [2](#page-9-0)

**כבל טורי** מידע אודות הפינים מיקומי הפינים [0](#page-21-0) תכונות **כבל טורי, חיבור כוח** מחווני **כניסה** שיטת הממשק הגרפי 0 שיטת ממשק שורת הפקודה

#### **מ**

**ז**

**כ**

**מארחים** המלצות בקרת זרימה3 המלצת Frames Jumbo( מסגרות ענק(3 **מאתחל )iSCSI)** גישה אל אמצעי אחסון 2 דרישות מחשב 2 **מדיניות RAID** הגדרה באמצעות הממשק הגרפי4 **מדיניות ה-RAID** הגדרה באמצעות ממשק שורת הפקודה **מודולי הבקרה מחווני כוח )ממשק גרפי( GUI** הגדרת מדיניות ה[8](#page-53-0)- RAID **ממשק שורת הפקודה** יצירת אמצעי אחסון **)ממשק שורת הפקודה( CLI** הגדרת מדיניות ה[20-](#page-41-0) RAID **מסיכת רשת, קביעה עבור פריט חבר מערך** אתחול הגדרת תוכנה כתובת IP של המערך כתובת רשת

# <span id="page-3-1"></span>**מפרט טכני**

<span id="page-3-0"></span>המפרט הטכני הייחודי למערך להבי אחסון 4110M-PS מפורט בטבלה הבאה. לקריאת שאר המפרט הטכני, עיין ב- Manual s'Owner Enclosure e1000M PowerEdge Dell( המדריך למשתמש בזיווד(.

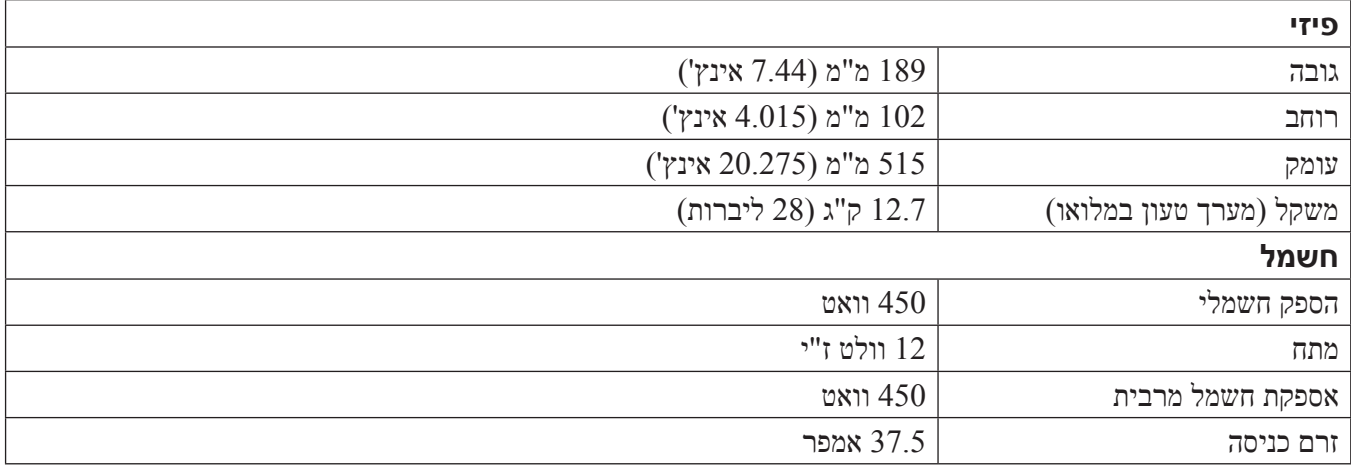

# **7 מידע נוסף**

<span id="page-4-0"></span>עיין במידע בנושא בטיחות ותקנות שסופק עם המערכת. ייתכן שמידע על האחריות כלול במסמך זה או במסמך נפרד.

המדריך למשתמש בחומרה) המדריך המדריך למשתמש החומרה) המספק מידע על תכונות המערכת ומסביר כיצד לפתור בעיות בה ( Hardware Owner's Manual וכיצד להתקין או להחליף את רכיביה. מסמך זה זמין באינטרנט ,בכתובת support.dell.com.

# **מידע על NOM( מקסיקו בלבד(**

להלן מידע הנוגע להתקן המתואר במסמך זה, בהתאם לדרישות של התקנים המקסיקניים הרשמיים )NOM):

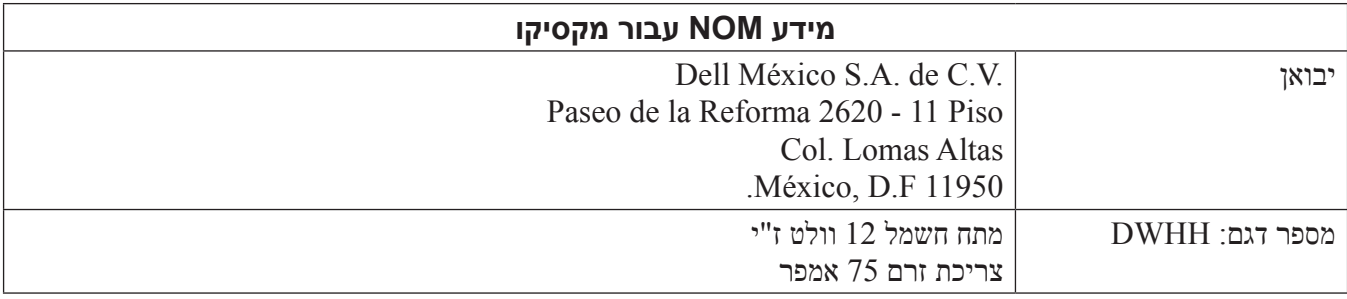

<span id="page-6-0"></span>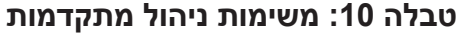

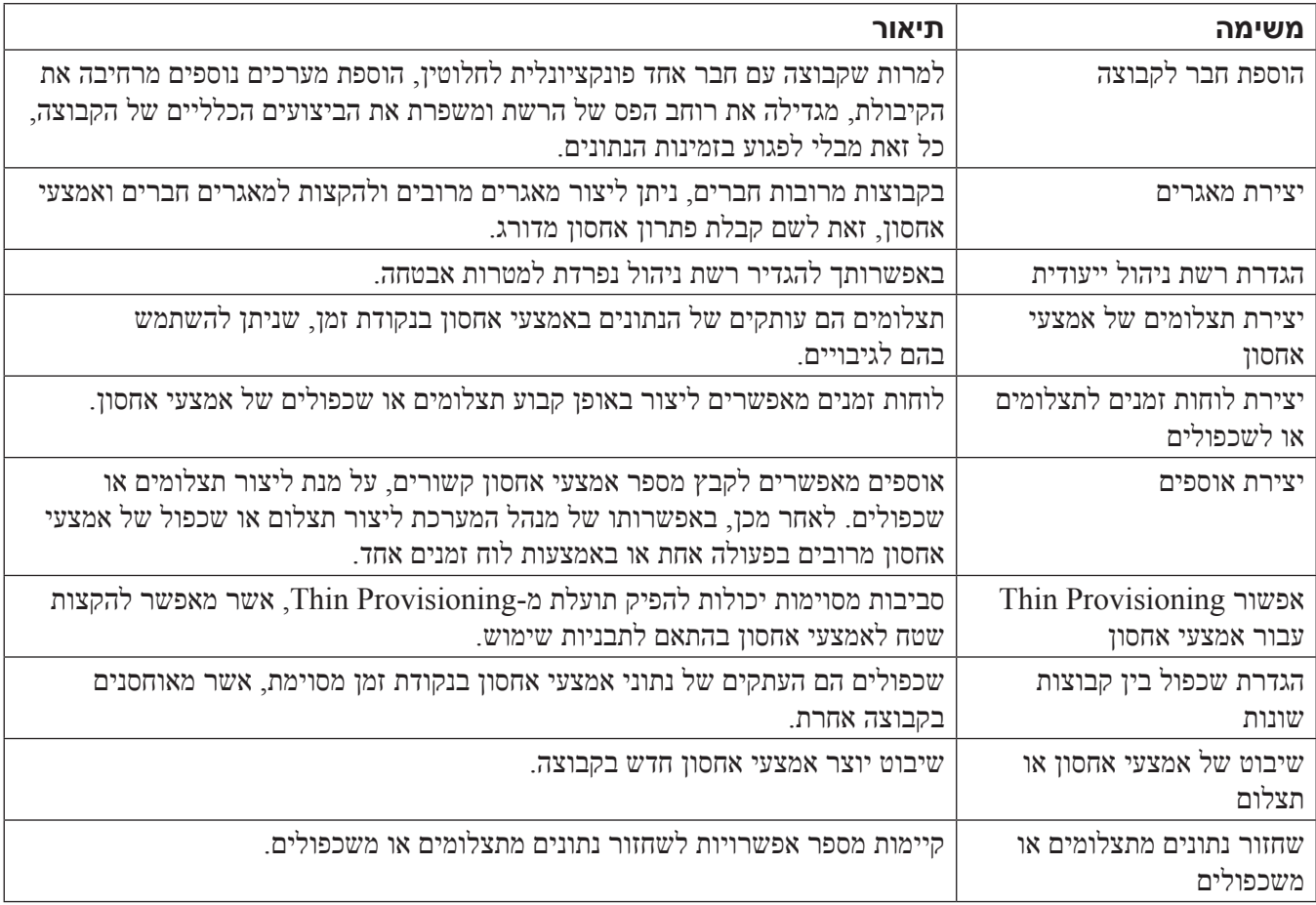

# <span id="page-7-1"></span>**משימות ניהול קבוצה שכיחות**

<span id="page-7-0"></span>[טבלה](#page-7-1) 7, מתארת את המשימות השכיחות לצורך ניהול קבוצה. משימות אלה מתועדות במלואן במדריך PS Series Group (מדריך אדמיניסטרטיבי למנהל הקבוצה) Manager Administrator's Guide

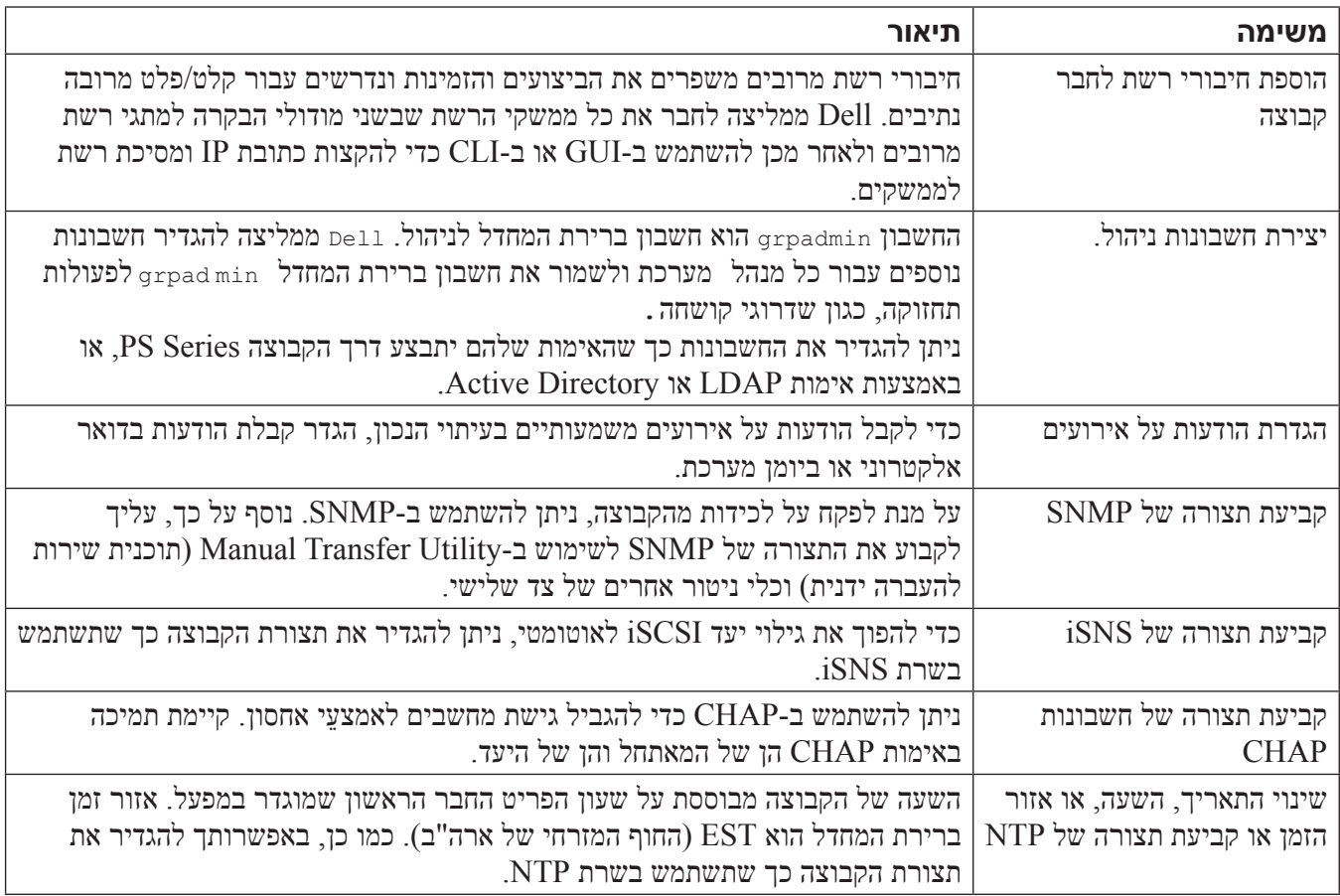

#### **טבלה :9 משימות ניהול קבוצה שכיחות**

# **משימות מתקדמות של ניהול קבוצה**

[טבלה](#page-6-0) 8, מתארת את המשימות המתקדמות לצורך ניהול קבוצה. משימות אלה מתועדות במלואן במדריך PS Series Group (מדריך אדמיניסטרטיבי למנהל הקבוצה) Manager Administrator's Guide

# <span id="page-8-1"></span>**6 אחרי הגדרת קבוצה**

סעיף זה מתאר משימות בסיסיות ומתקדמות לניהול קבוצות והיכן למצוא מידע עליהן.

<span id="page-8-0"></span>לאחר הגדרת קבוצה, באפשרותך להתאים אישית את הקבוצה על מנת לנהל בצורה יעילה יותר את סביבת האחסון שלך. תוכל גם להתחיל להשתמש בכל תכונות המוצר. התיעוד הבא והמוצרים הנוספים כלולים ברכישה של המערך וזמינים בכל עת.

- מדריך Guide s'Administrator's Guide (מדריך אדמיניסטריבי למנהל הקבוצה) מספק פרטים על תפיסות אחסון ואופן השימוש בממשק המשתמש הגרפי (GUI) של ה-Group Manager לניהול קבוצה.
- המדריך Reference (מדריך העזר לממשק שורת הפקודה) מתאר כיצד להשתמש בממשק שורת הפקודה לניהול קבוצה ומערכים יחידים.
- ה-Utility Transfer Manual( תוכנית השירות להעברה ידנית( תומך בשכפול נתונים של אמצעי אחסון מחוץ לרשת.
	- בסביבת VMware, תוכל להשתמש ב-Tools Integration Host( כלי אינטגרציה למארח( עבור VMware כדי לנהל תצלומים ושכפולים בקבוצת ה-PS, שבאמצעותה ניתן לשחזר מחשבים וירטואליים נפרדים או את סביבת VMware במלואה.
- ניתן להשתמש ב-(SRM) Site Recovery Manager עבור Storage Replication Adapter (SRA), אשר מאפשר ל-SRM להבין ולזהות שכפולי Series PS לשילוב SRM מלא.
	- ה- Module Extension Multipathing( MEM )מספק שיפורים לפונקציונליות ריבוי נתיבים של VMware.
- בסביבת Microsoft, ניתן להשתמש ב-(Auto-Snapshot Manager/Microsoft Edition (ASM/ME) כדי לנהל תצלומי הבזק ושכפולים בקבוצת ה- PS, שיכולה לשחזר יישומים כגון Hyper-V ,Exchange Server ,SQL Server ושיתוף קבצים NTFS.
- תוכנית השירות (HQ SAN (HeadQuarters SAN מסייעת ללקוחות לנטר, לנתח ולתכנן את רשת ה-EqualLogic SAN שלהם.

#### <span id="page-9-0"></span>מדריך התקנה  $\mathrm{PS}\text{-}\mathrm{M}4110$  מדריך התקנה  $\mathrm{PS}\text{-}\mathrm{M}4110$

- .3 כדי להציג את שם יעד ה-iSCSI של אמצעי אחסון:
- בממשק שורת הפקודה, הזן את הפקודה הבאה:

volume select volume name show

- $-$ בממשק המשתמש הגרפי, הרחב את Volumes (אמצעַי אחסון) בלוח השמאלי המרוחק, בחר את שם אמצעי האחסון ולאחר מכן לחץ על הכרטיסייה Connections( חיבורים(.
	- .4 במחשב, השתמש בתוכנית השירות למאתחל ה-iSCSI כדי לציין את כתובת ה-IP של הקבוצה ככתובת הגילוי של ה-iSCSI. אם המתאחל תומך בתהליך הגילוי, הוא יחזיר רשימה של יעדי iSCSI שאליהם למחשב יש גישה.

אם המאתחל לא תומך בתהליך הגילוי, עליך לציין גם את שם היעד ובמקרים מסוימם, גם את מספר היציאה הסטנדרטי של יציאת iSCSI) יציאת

.5 השתמש במאתחל ה-iSCSI כדי לבחור את היעד הרצוי והיכנס ליעד.

כאשר המחשב מתחבר ליעד iSCSI, הוא רואה את אמצעי האחסון כדיסק רגיל שניתן לפרמט בעזרת תוכניות השירות הרגילות של מערכת ההפעלה.

<span id="page-10-0"></span>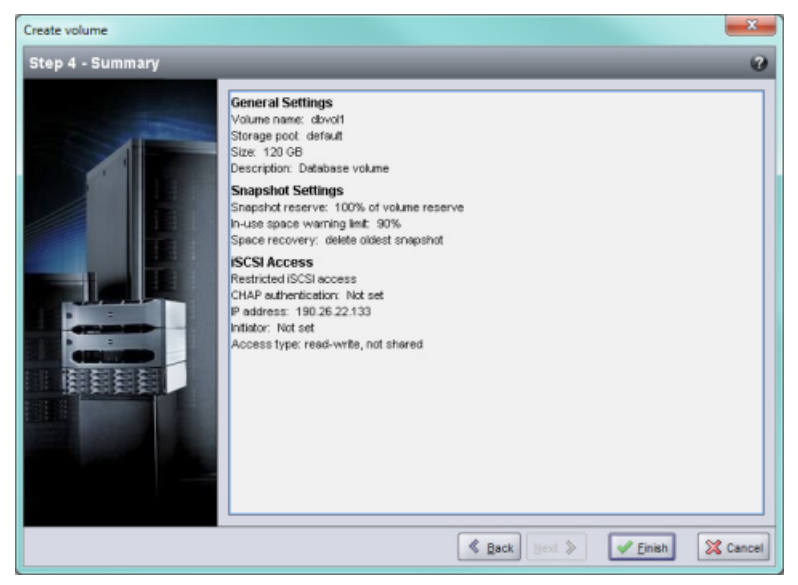

 **רויאאאויאיצירת אמצעי אחסון - סיכום** 

# <span id="page-10-1"></span>**חיבור מחשב לאמצעי אחסון**

בעת יצירת אמצעי אחסון, קבוצת ה-Series PS מפיקה אוטומטית שם יעד של iSCSI, כאשר שם אמצעי האחסון מצורף לסוף שם היעד. כל אמצעי אחסון מופיע ברשת כיעד iSCSI.

להלן דוגמה לשם יעד iSCSI של אמצעי אחסון בשם dbvol:

ign.2001-05.com.equallogic.5-4a0900-2f00000-007eca92d654f160-dbvol

<span id="page-10-2"></span>כדי לחבר מחשב לאמצעי אחסון:

.1 התקן והגדר מאתחל iSCSI במחשב. מאתחלי חומרה ותוכנה זמינים מספקים שונים. הגדר את תצורת המאתחל לפי הוראות הספק.

**הערה :**חברת Dell ממליצה לבקר באתר התמיכה הטכנית כדי לקבל מידע חשוב על השימוש במאתחלים כדי לגשת אל אמצעי אחסון קבוצתיים.

- .2 ודא שהמחשב תואם לאחת מרשומות בקרת הגישה של אמצעי האחסון. כדי להציג את הרשומות של אמצעי אחסון:
	- בממשק שורת הפקודה, הזן את הפקודה הבאה:

volume select *volume* name access show

– בממשק המשתמש הגרפי, הרחב את Volumes( אמצעֵי אחסון( בלוח השמאלי המרוחק, בחר את שם אמצעי האחסון ולאחר מכן לחץ על הכרטיסייה Access( גישה(.

במידת הצורך, השתמש בממשק שורת הפקודה או בממשק המשתמש הגרפי כדי ליצור רשומת בקרת גישה שתתאים למחשב.

<span id="page-11-0"></span>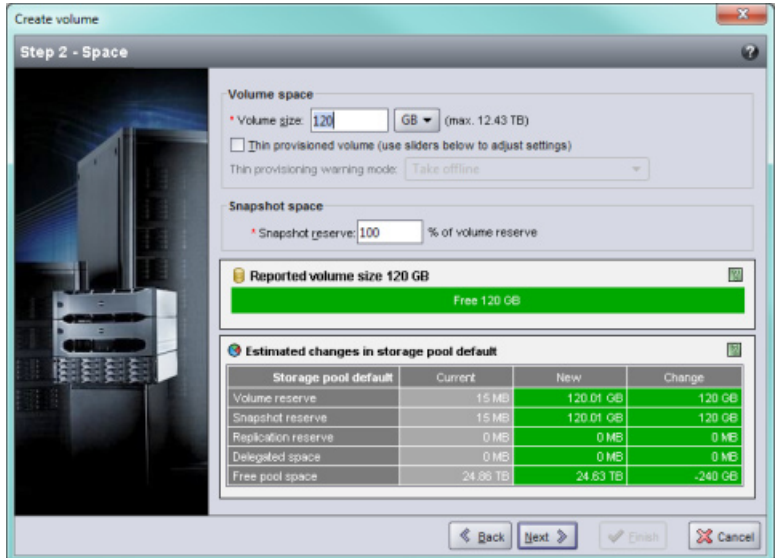

<span id="page-11-2"></span> **רויא7אויאיצירת אמצעי אחסון - שמירת שטח** 

יין את שם מאתחל ה-iSCSI או את כתובת ה-IP עבור רשומת בקרת הגישה ([איור](#page-11-1) 28) ולאחר מכן לחץ על 5.  $(n27)$  Next

<span id="page-11-1"></span>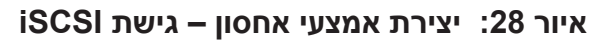

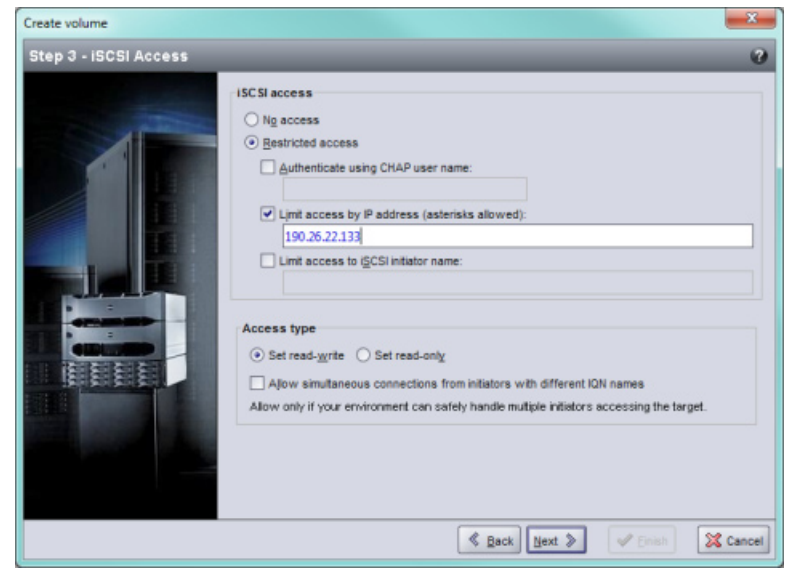

כדי. בדוק את מידע הסיכום ([איור](#page-10-1) 29) ולחץ על Finish (סיום) אם תצורת אמצעי האחסון נכונה. לחץ על Back (הקודם) כדי G לבצע שינויים.

<span id="page-12-0"></span>בדוגמה הבאה נוצר אמצעי אחסון בנפח GB 50 ורשומות בקרת גישה אחת. רק מחשב עם שם המאתחל המצוין יוכל לגשת לאמצעי האחסון.

> group1> volume create staff1 50GB group1> volume select staff1 access create initiator iqn.199105.com.microsoft:WIN2008Server.company.com

# **שימוש בממשק שורת הפקודה )GUI )ליצירת אמצעי אחסון**

<span id="page-12-1"></span>.1 היכנס לקבוצה.

ציין את כתובת ה-IP של הקבוצה בדפדפן האינטרנט. לאחר מכן, בתיבת הדו-שיח של הכניסה, הזן את שם החשבון והסיסמה של ה-grpadmin שציינת בעת יצירת הקבוצה.

- Activities ויצירת אמצעי אחסון) Create volume (סיכום קבוצה), לחץ על Create ( יצירת אמצעי אחסון) בלוח Activities )פעילויות(.
	- . הזן את שם אמצעי האחסון ותיאור אופציונלי (איור 26) ולאחר מכן לחץ על Next (הבא).

 **רויאאאויאיצירת אמצעי אחסון - מאפיינים כלליים** 

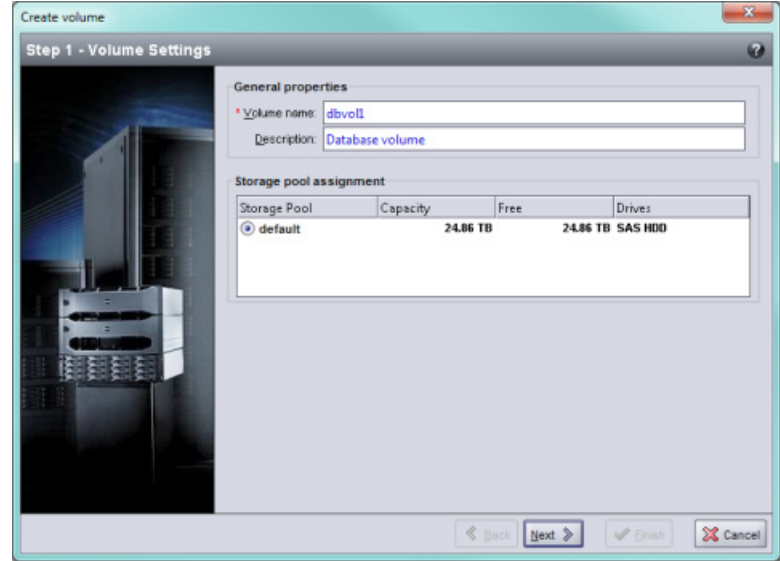

. הזן את גודל אמצעי האחסון ([איור 2](#page-11-2)7) ולאחר מכן לחץ על Next (הבא). ערכי הטבלה ישקפו את הגודל שציינת.

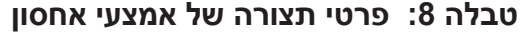

<span id="page-13-0"></span>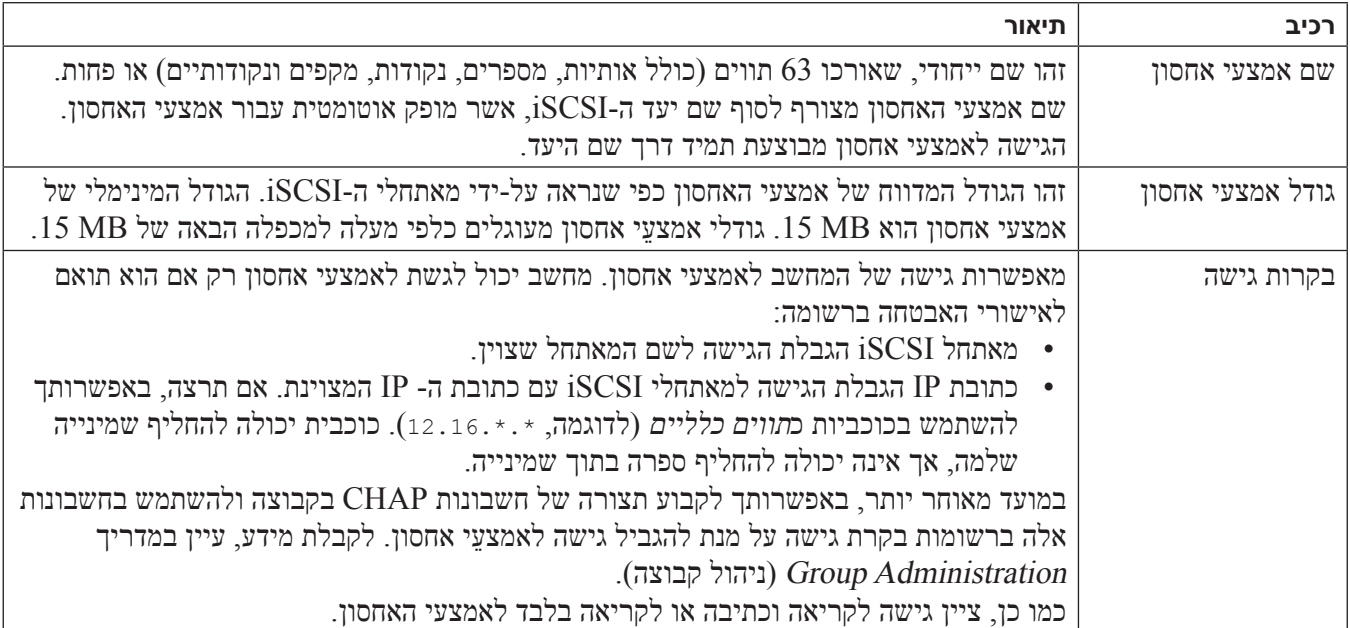

לחילופין, באפשרותך להשאיר מקום לתמונות של אמצעי אחסון או להגדיר אמצעי אחסון עם Provisioning Thin. עם זאת, Provisioning Thin אינו מתאים לכל סביבות האחסון. לקבלת מידע אודות פונקציונליות מתקדמת של אמצעי אחסון, עיין במדריך ניהול קבוצה של Series PS.

## **שימוש בממשק שורת הפקודה )CLI )ליצירת אמצעי אחסון**

<span id="page-13-1"></span>.1 היכנס לקבוצה.

השתמש באחת משיטות אלה כדי להתחבר לקבוצה:

- חיבור טורי לפריט חבר. ראה [הגדרת יציאת ניהול ייעודית בעמוד](#page-25-0) .[3](#page-25-0)6
	- חיבור Telnet או SSH לכתובת ה-IP של הקבוצה.

במסך הכניסה, הזן את שם החשבון והסיסמה של ה-grpadmin שציינת בעת יצירת הקבוצה.

.2 בשורת הפקודה של ה-Manager Group, השתמש בפקודה הבאה כדי ליצור את אמצעי האחסון:

volume create volume name size [GB]

ציין את שם אמצעי האחסון וגודלו )יחידת ברירת המחדל היא מגה בתים(.

.3 השתמש בפקודה הבאה כדי ליצור רשומת בקרת גישה עבור אמצעי האחסון:

volume select *volume* name access create access control

הפרמטר *control\_access* יכול להיות אחד או יותר מהפריטים הבאים:

- initiator *initiator* name .
	- ipaddress ip address .

באפשרותך ליצור עד 16 רשומות בקרת גישה עבור אמצעי אחסון.

# <span id="page-14-2"></span>**5 הקצאת שטח אחסון**

<span id="page-14-0"></span>סעיף זה מתאר כיצד להקצות למשתמשים שטח אחסון קבוצתי. כדי להקצות שטח אחסון עליך לבצע את הפעולות הבאות:

- .1 יצירת אמצעי אחסון. ראה [יצירת אמצעי אחסון בעמוד](#page-14-1) .[4](#page-14-1)7
- .2 חיבור אמצעי אחסון. ראה [חיבור מחשב לאמצעי אחסון בעמוד](#page-10-2) .5<sup>1</sup>

לאחר הקצאת שטח אחסון, באפשרותך להתאים אישית את הקבוצה ולהשתמש בתכונות המתקדמות יותר שלה. ראה [אחרי הגדרת קבוצה בעמוד](#page-8-1) .<sup>53</sup>

**הערה :**אם אתה נוהג להשתמש בממשק המשתמש הגרפי GUI Manager Group Series PS להקצאת שטח אחסון ואינך מצליח להפעיל את ממשק המשתמש הגרפי, ייתכן שכתובת ה-IP של הקבוצה ממוקם ברשת או ברשת משנה השונים מהרשת או מרשת המשנה שבהם נמצא ה-CMC. במקרה כזה, עליך להגדיר את יציאת ניהול המערך. ראה [הגדרת יציאת ניהול ייעודית](#page-17-0)  [בעמוד](#page-17-0) .[44](#page-17-0) לאחר שהוגדרה יציאת הניהול, ממשק ניהול הקבוצה יהיה זמין רק מתוך רשת הניהול.

## <span id="page-14-1"></span>**יצירת אמצעי אחסון**

כדי להקצות שטח אחסון קבוצתי למשתמשים וליישומים, השתמש בממשק שורת הפקודה )CLI )או בממשק המשתמש הגרפי )GUI )של ה-Manager Group כדי ליצור אמצעֵי אחסון. אמצעי אחסון מופיע ברשת כיעד iSCSI. בעת יצירת אמצעי אחסון, ציין את המידע המתואר ב-[טבלה](#page-13-1) .6

.4 הגדר תצורה של יציאת ניהול ייעודית.

השלבים הבעים מחייבים הפעלת כתובות IP סטטיות לצורך ניהול המערך. על כתובות ה-IP להיות ברשת ניהול )LAN )ולא ברשת ה-SAN. כתובת IP אחת נחוצה לצורך ניהול הקבוצה; כתובת IP נוספת עבור כל אחד מהמערכים שבקבוצה.

כתובות IP אלה חייבות להיות באותה רשת משנה/רשת שבה נמצא ה-CMC או ברשת משנה שיש לה נתיב תקין אל ה-CMC. על כתובות ה-IP להיות ברשת משנה שיש ל-CMC גישה אליו, אבל לא בהכרח באותה רשת משנה.

הפעל את יציאת (או יציאות) ניהול הבקר באמצעות הפקודות הבאות מתוך ממשק שורת הפקודה:

 $\geq$ member select [name of member]  $(\text{array1})$ >eth select 1  $\{array1$  eth 1) >ipaddress [mgmt port ip] netmask [mask]  $(\text{array1} \text{ eth } 1)$ >up  $(\text{array1} \text{ eth } 1)$  > exit  $(\text{array1})>$ grpparams (array1(grpparams))> management-network ipaddress [mgmt group ip]  $(\text{array1}(qrpparams))\geq \text{exit}$ 

<span id="page-17-2"></span>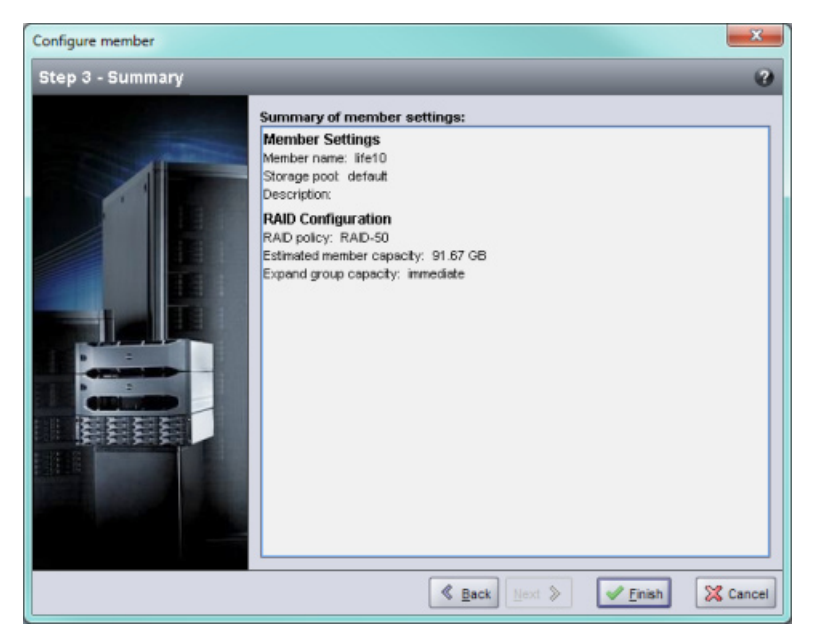

 **רויא5אויאקביעת תצורת חבר - סיכום** 

<span id="page-17-1"></span><span id="page-17-0"></span>אחסון המערך מוכן לשימוש.

# **הגדרת יציאת ניהול ייעודית**

ניתן לנהל מערכי EqualLogic באמצעות מנהל הקבוצה דרך יציאות iSCSI או דרך יציאת הניהול הייעודית של המערך.

תוכל להשתמש ב-RSW) Remote Setup Wizard ,אשף הגדרה מרחוק) בשרת להב שבזיווד M1000e ולהגדיר את התצורה או לנהל את המערך באמצעות הפעלת מנהל הקבוצה דרך יציאות ה-iSCSI. ואולם, כתובות ה-IP המשמשות עבור יצאיות ה-iSCSI לא נמצאות בדרך כלל באותה רשת משנה המשמשת את רשת הניהול. בדרך כלל, ה-CMC של ה-e1000M ותחנות הניהול החיצוניות מחוברים אל רשת הניהול. משום כך, ה-CMC ותחנות ניהול אלה לא יוכלו לנהל את מערכי 4110M-PS כאשר המערכים מופעלים בשיטה זו. ואולם, ניתן עדיין לנהל את מערכי 4110M-PS באמצעות שרתי  $\pm$ iSCSI ברשת M1000e להב

 כדי שמערכות הניהול החיצוני יוכלו לנהל את מערכי 4110M-PS, על יציאת הניהול הייעודית שעל מערכי 4110M להיות מוגדרת ולהיכלל ברשת המשנה של רשת הניהול. במקרה כזה, המערכים ינוהלו רק באמצעות רשת זו ואי אפשר יהיה לנהלם באמצעות רשת iSCSI.

כדי להגדיר יציאת הניהול:

- .1 פתח פעילות telnet( ssh )במחשב או במסוף בקרה שיש לו גישה למערך 4110M-PS. יש להגדיר את תצורת המערך לפני כן, באמצעות אחד ההליכים המתוארים במדריך זה.
	- .2 התחבר אל מערך 4110M-PS באמצעות פקודת racadm הבאה:

racadm server xx connect

.3 היכנס אל מערך PS-M4110 עם שם המשתמש grpadmin.

<span id="page-18-0"></span>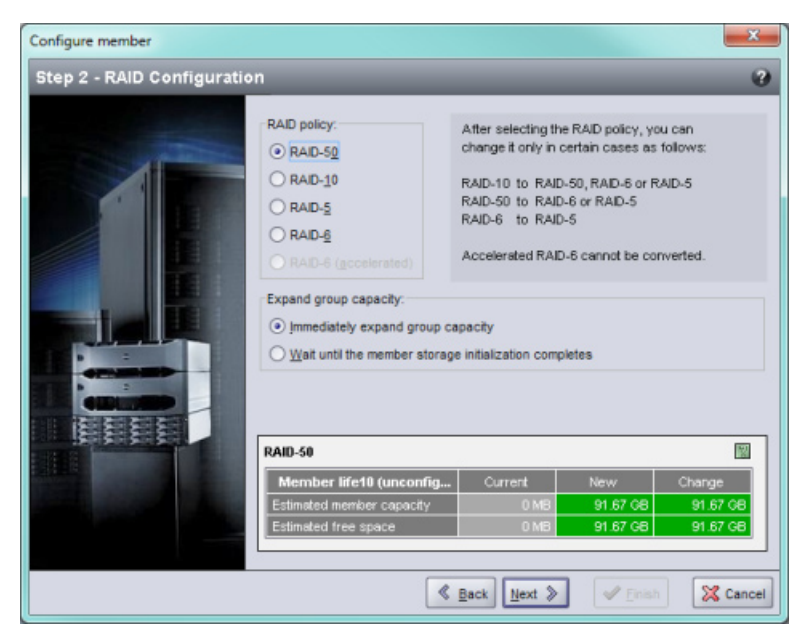

 **רויאיאויאקביעת תצורת חבר - קביעת תצורה של RAID**

סיום) Finish בתיבת הדו-שיח Configure Member - Summary (קביעת תצורת חבר - סיכום) האיור 25), לחץ על Finish (סיום) אם תצורת הפריט החבר משביעת רצון. לחץ על Back( הקודם( כדי לבצע שינויים.

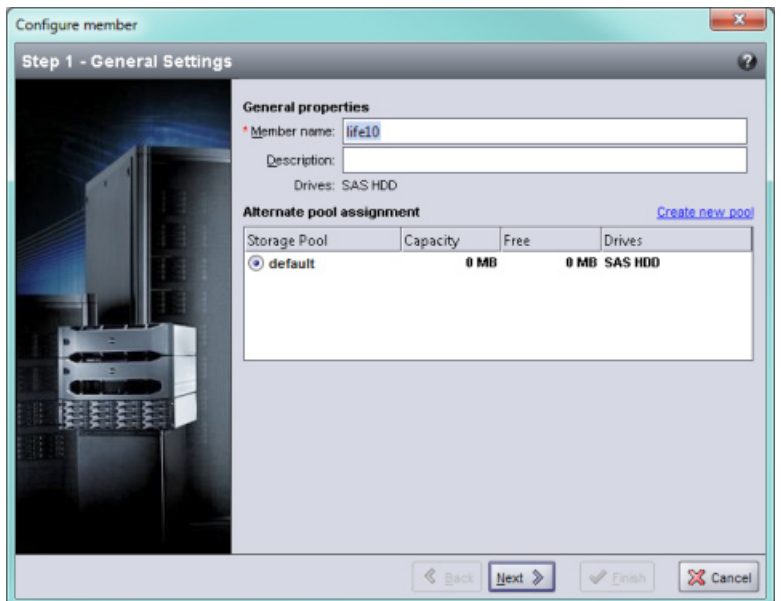

<span id="page-19-0"></span> **רויאאאויאקביעת תצורת חבר - הגדרות כלליות** 

- .5 בתיבת הדו-שיח Configuration RAID Member Configure( קביעת תצורת חבר קביעת תצורה של RAID( ) איור 24), בצע את הפעולות הבאות ולאחר מכן לחץ על Next (הבא).
	- a. בחר את מדיניות ה-RAID.
- b. לחילופין, כדי להשהות את השימוש בשטח האחסון של הפריט החבר עד להשלמת אימות ה-RAID, בחר באפשרות completes initialization storage member the until Wait( המתן עד להשלמת האתחול של אחסון פריט חבר(. כברירת מחדל, השטח זמין מיד, למרות שהביצועים לא יהיו מיטביים עד להשלמת אימות ה-RAID.

<span id="page-20-0"></span>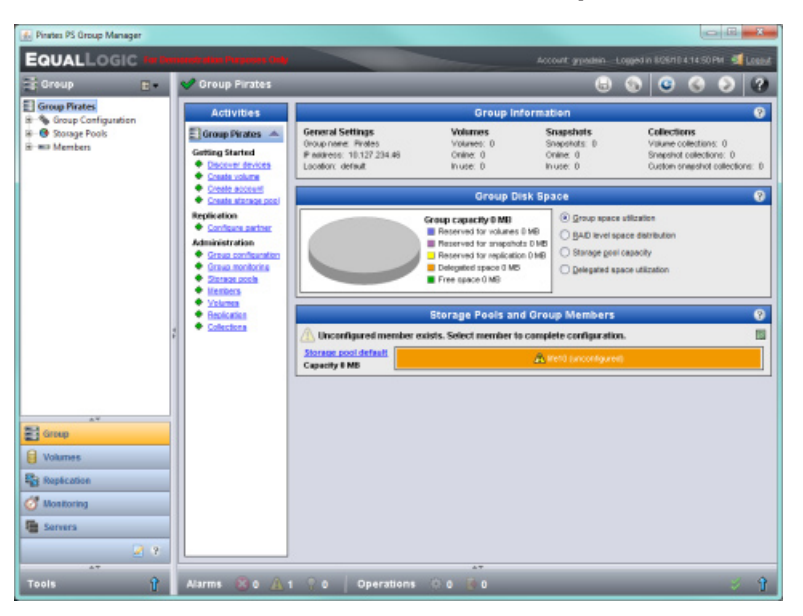

 **רויאאאויאסיכום קבוצה - מדיניות RAID לא מוגדרת לפריט חבר** 

- . בתיבת הדו-שיח של הודעת האזהרה שמופיעה, לחץ על Yes (כן) כדי לקבוע את תצורת ה-RAID בפריט החבר.
- , בתיבת הדו-שיח Settings ו-Configure Member General Settings (קביעת תצורת חבר הגדרות כלליות) (איור 23), לחץ על Next (הבא).

## <span id="page-21-0"></span>**שימוש ב-GUI Manager Group( הממשק הגרפי של מנהל הקבוצה( לקביעת מדיניות ה-RAID**

לקבלת המידע העדכני ביותר אודות תמיכת דפדפנים עבור הממשק הגרפי של ה-Group Manager, עיין בRelease Notes )הערות המוצר( של Series PS EqualLogic.

<span id="page-21-1"></span>כדי להשתמש בממשק המשתמש הגרפי לקביעת מדיניות ה-RAID עבור פריט חבר:

.1 היכנס לקבוצה על-ידי הזנת כתובת ה-IP של הקבוצה בדפדפן האינטרנט. לאחר מכן, בתיבת הדו-שיח של הכניסה , הזן את שם החשבון והסיסמה של ה-grpadmin שציינת בעת יצירת הקבוצה.

 **רויא1אויאהתחברות אל הממשק הגרפי של ה-Manager Group**

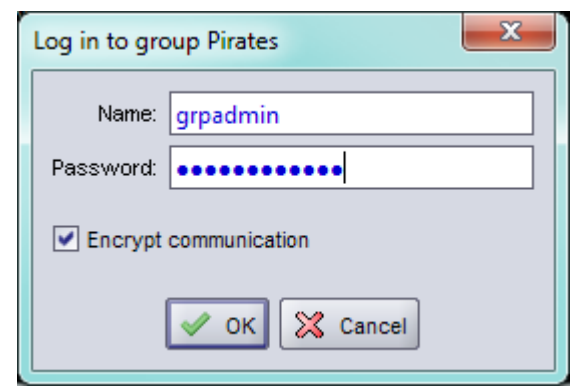

כ. בחלון Group Summary (סיכום קבוצה) (איור 22), הרחב את Members (חברים) בלוח השמאלי המרוחק ובחר את שם הפריט החבר.

# <span id="page-22-1"></span>**קביעת מדיניות ה- RAID של הפריט החבר**

<span id="page-22-0"></span>שטח האחסון בחבר קבוצה חדש (מערך) יהיה זמין רק לאחר שתקבע את התצורה של מדיניות RAID בפריט החבר. מדיניות RAID מורכבת מרמת RAID ותצורה של דיסק רזרבי. בעת בחירת מדיניות RAID, הדיסקים של הפריט החבר מוגדרים אוטומטית ברמת ה-RAID שנבחרה ועם המספר המתאים של דיסקים רזרביים.

אם השתמשת ב-Wizard Setup Remote כדי ליצור קבוצה, מדיניות ה-RAID עבור הפריט החבר הראשון נקבעת בהתאם לבחירת מדיניות ה-RAID בעת קביעת התצורה של התוכנה, ולאחר מכן האחסון זמין לשימוש. ראה [הקצאת שטח אחסון](#page-14-2)  [בעמוד](#page-14-2) .[4](#page-14-2)7

אם השתמשת בתוכנית השירות Utility Setup( תוכנית השירות להגדרה( כדי ליצור או להרחיב קבוצה, או הוספת את המערך לקבוצה קיימת באמצעות Wizard Setup Remote, עליך להגדיר את מדיניות ה-RAID עבור הפריט החבר בקבוצה.

השתמש בממשק שורת הפקודה (CLI) או בממשק המשתמש הגרפי (GUI) של ה-Group Manager (מנהל הקבוצה) כדי לקבוע את מדיניות ה-RAID.

 **:הרעה**אם לא הצלחת להפעיל את GUI Manager Group Series PS( ממשק המשתמש הגרפי של מנהל קבוצת Series PS). ייתכן שכתובת ה-IP של הקבוצה ממוקם ברשת או ברשת משנה השונים מהרשת או מרשת המשנה שבהם נמצא ה-CMC. במקרה כזה, עליך להגדיר את יציאת ניהול המערך. ראה [הגדרת יציאת ניהול ייעודית בעמוד](#page-17-0) .[44](#page-17-0) לאחר שהוגדרה יציאת הניהול, ממשק ניהול הקבוצה יהיה זמין רק מתוך רשת הניהול.

## **שימוש בממשק שורת הפקודה )CLI )לקביעת מדיניות ה-RAID**

כדי להשתמש בממשק שורת הפקודה של ה-Manager Group לקביעת מדיניות ה-RAID עבור חבר קבוצה חדש:

1. היכנס לקבוצה, אם לא נכנסת כבר. (לאחר השלמת פעולת תוכנית השירות להגדרה, עדיין תהיה מחובר לקבוצה.)

השתמש באחת השיטות הבאות כדי להתחבר לקבוצה:

- חיבור טורי לפריט חבר. ראה *[הגדרת חיבור טורי למערך](#page-25-0) בעמוד [3](#page-25-0)6*.
	- –חיבור Telnet או SSH לכתובת ה-IP של הקבוצה.
- .2 במסך הכניסה, הזן את שם החשבון והסיסמה של ה-grpadmin שציינת בעת יצירת הקבוצה.
- $r$ aid<br/>6. בשורת הפקודה של ה-Group Manager, הזן את הפקודה הבאה, תוך ציון 10craid, 10raid, 6raid<br/>10 או 6raid6.  $\pm$ מואץ )זמין רק בדגמי מערך XS )עבור המשתנה *policy*( מדיניות(:

member select member name raid-policy policy

לדוגמה, הפקודה הבאה מגדירה את 1member עם 50RAID:

group1> member select member1 raid-policy raid50

## <span id="page-23-0"></span>**שימוש ב- Wizard Setup Remote( אשף הגדרה מרחוק( כדי לקבוע את תצורת התוכנה**

תוכל להשתמש ב-RSW) Remote Setup Wizard, אשף ההגדרה מרחוק), עבור MS Windows® או עבור Linux, כדי להגדיר את התצורה של המערך.

ה-Wizard Setup Remote( אשף הגדרה מרחוק( נמצא בתקליטור Tools Integration Host. המדריך למשתמש ב-Host Tools Integration מספק מידע מפורט אודות השימוש ביכולות המלאות של ה-Wizard Setup Remote.

#### <span id="page-23-1"></span>**חשוב:**

יש להתקין את ה-Remote Setup Wizard (אשף הגדרה מרחוק) על מחשב שיש לו גישה לאותו מארג או לאותם מתגי להבים בהם מותקן מערך ה4110-M-PS. משמעות הדבר היא ששרת להב באותה התושבת יהיה מצויד ביציאת NIC המיועדת לשמש כיציאת מאתחל iSCSI. על יציאת ה-NIC להיות באותו מארג פיזי וגם להיות בכתובת IP המוגדרת באותה רשת משנה כמו זו שבה נמצא מערך 4110M-PS.

#### **שימוש ב-Wizard Setup Remote( אשף הגדרה מרחוק(**

כדי להפעיל את Wizard Setup Remote, בצע שלבים אלה:

- .1 התחבר אל מערכת שיש לה גישה אל מערך להבי האחסון 4110M-PS.
- .2 התקן את Wizard Setup Remote( אשף הגדרה מרחוק(, אם הוא לא מותקן כבר. בצע את ההנחיות שבתיעוד של Tools Integration Host. תוכל לקחת את התקליטור Tools Integration Host מתוך קופסת המשלוח או להוריד את ערכת Host Integration Tools מאתר התמיכה של EqualLogic [\(](support.equallogic.com)support.equallogic.com). לקבלת מידע ראה *[הקדמה בעמוד](#page-62-0) v*.
	- .3 הפעל את אשף הגדרה מרחוק. שיטת ההפעלה של אשף ההגדרה מרחוק משתנה בהתאם למערכת ההפעלה.
	- .4 במסך הפתיחה, בחר array Series PS a Initialize( אתחול מערך Series PS )ולחץ על Next( הבא(.

 **:הרעה**אם אינך מצליח ליצור קשר עם המערך, בדוק את תצורת הרשת. ייתכן שיהיה עליך לשנות את הגדרת התצורה של הרשת כדי לקבל גישה למערך.

- . בחר את המערך שברצונך לאתחל ולחץ על Next (הבא).
- 6. בתיבת הדו-שיח Initialize Array (אתחול מערך), הזן את תצורת המערך מתוך [טבלה](#page-37-1) 3, ולאחר מכן בחר ליצור קבוצה או להצטרף לקבוצה קיימת. לאחר מכן, לחץ על Next( הבא(.
	- .7 בתיבת הדו-שיח Group New a Create( יצירת קבוצה חדשה( או Group Existing an Join( הצטרפות לקבוצה קיימת(, הזן את תצורת הקבוצה מתוך [טבלה](#page-36-1) 4 ולאחר מכן לחץ על Next( הבא(.
		- .8 לחץ על Finish( סיום( כדי לצאת מהאשף.

אם הוספת את המערך לקבוצה קיימת, עליך לקבוע את מדיניות ה-RAID של הפריט החבר, על מנת להשתמש באחסון הדיסק. עבור אל [קביעת מדיניות ה- RAID של הפריט החבר בעמוד](#page-22-1) .<sup>39</sup>

אם יצרת קבוצה חדשה, עבור אל. *פרק 6*, *הקצאת שטח אחסון.* 

#### <span id="page-24-3"></span><span id="page-24-2"></span><span id="page-24-1"></span>**מידע אודות פינים בכבל טורי**

<span id="page-24-0"></span>[איור 20](#page-24-2) מתאר את מיקומי הפינים במחברי DB9 שסופקו עם המערך. [טבלה](#page-24-1) 5 מתארת את הפינים בכבל, שהוא כבל טורי מוצלב סטנדרטי )כבל modem-null).

#### **רויאיאויאמחבר 9DB של כבל טורי - מיקומי פינים**

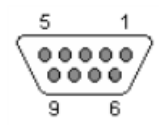

#### **טבלה :7 9DB אל 9DB מידע אודות פינים בכבל טורי מוצלב )כבל Modem-Null)**

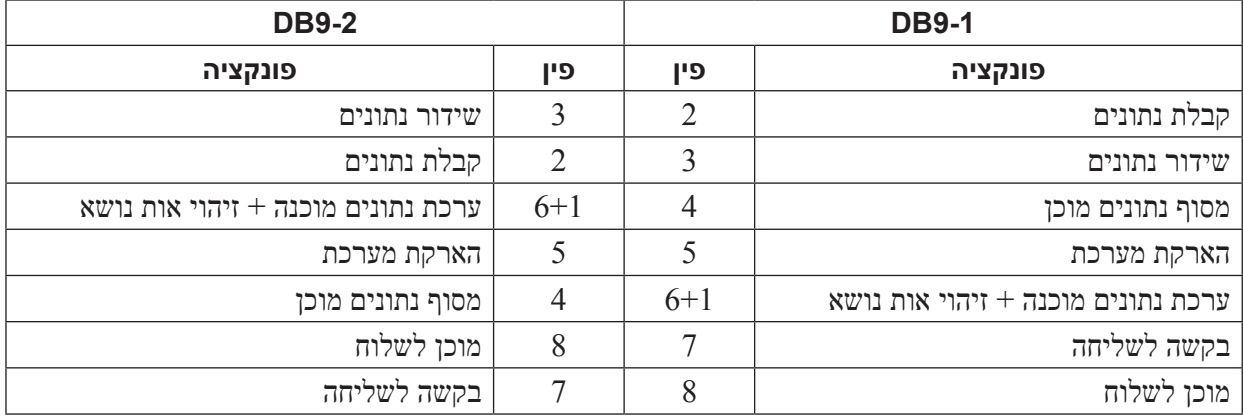

## **הגדרת חיבור טורי למערך**

סעיף זה מתאר כיצד להגדיר חיבור טורי בין המערך למחשב. תזדקק לחיבור טורי כאשר אתה מפעיל את ה-Utility Setup )תוכנית השירות להגדרה( כדי להגדיר את תצורת המערך.

הכבל הטורי שנשלח עם המערך הוא כבל טורי מוצלב )modem null )סטנדרטי עם מחבר 9DB נקבה בכל קצה. ייתכן שיהיה עליך ליצור או לרכוש כבל מתאם (מחבר DB9 אחד ומחבר RJ45 אחד) כדי לחבר את המערך לדגמים מסוימים של שרתי מסוף. לקבלת מידע נוסף, ראה [מידע אודות פינים בכבל טורי בעמוד](#page-24-3) .[3](#page-24-3)8

חבר את הכבל הטורי בין מסוף בקרה או מחשב המפעיל תוכנית המדמה מסוף כזה ליציאה הטורית שבחזית ה- 4110M-PS. ראה [איור](#page-25-1) .19

החיבור הטורי חייב לכלול את המאפיינים הבאים:

- <span id="page-25-0"></span>9600 baud  $\cdot$
- •סיבית עצירה אחת
	- •ללא זוגיות
	- •8 סיביות נתונים
- <span id="page-25-1"></span>•ללא בקרת זרימה

 **:הרעה**לאחר ההגדרה, שמור את הכבל הטורי. עליך להשתמש בכבל הטורי כדי לנהל את הקבוצה או מערך מסוים, אם אין גישה לרשת.

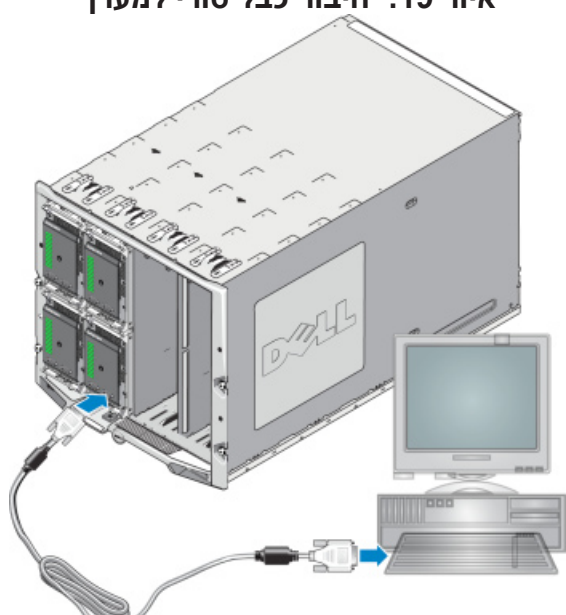

#### **רויאיאויאחיבור כבל טורי למערך**

#### **דוגמה - שימוש בתוכנית השירות Utility Setup**

#### Login: grpadmin Password: **xxxxxxxx**

The setup utility establishes the initial network and storage configuration for a storage array and then configures the array as a member or a new or existing group of arrays. For help, enter a question mark (?) at a prompt.

> Welcome to Group Manager Copyright 2011 Dell, Inc.

It appears that the storage array has not been configured. Would you like to configure the array now? ( $y/n$ ) [n]  $y$ Group Manager Setup Utility Do you want to proceed (yes | no) [no]? yes Initializing. This may take several minutes to complete. Enter the network configuration for the array: Member name []: **member1** Network interface [eth0]: eth0 IP address for network interface []: 192.17.2.41 Netmask [255.255.0]: Default gateway [192.17.2.1]: Enter the name and IP address of the group that the array will join. Group Name: **group1** Group IP address []: 192.17.2.20 Searching to see if the group exists. This may take a few minutes. The group does not exist or currently cannot be reached. Make sure you have entered the correct group IP address and group name. Do you want to create a new group (yes | no) [yes]? yes Group Configuration Group Name: group1 Group IP address []: 192.17.2.20 Do you want to use the group settings shown above (yes | no) [yes]: yes Password for managing group membership: Retype password for verification: Password for the default group administration account: Retype password for verification: Saving the configuration ... Waiting for configuration to become  $active \ldots$ . Done Group member member1 now active in the group. Group group1 has been created with one member. Use the Group Manager GUI or CLI to set the RAID policy for the member. You can the create a volume that a host can connect to using an initiator. <1group

## <span id="page-27-0"></span>**שימוש ב-Utility Setup EqualLogic( תוכנית השירות להגדרה( כדי לקבוע את התצורה של המערך**

 התוכנית Utility Setup EqualLogic( תוכנית השירות להגדרה( היא תוכנית שירות אינטראקטיבית המופעלת משורת הפקודה, המבקשת מידע אודות תצורת המערך והקבוצה.

לפני שתוכל להפעיל את Setup Utility (תוכנית השירות להגדרה) כדי להגדיר את תצורת המערך, עליך לעשות *אחת* מהפעולות הבאות:

- •הגדר חיבור טורי בין המערך ומסוף בקרה או מחשב המפעיל תוכנת הדמיה של מסוף כזה, כמתואר ב-[הגדרת חיבור](#page-25-0)  [טורי למערך בעמוד](#page-25-0) .[3](#page-25-0)6
- $CMC$ –התחבר אל המערך באמצעות הפקודה racadm connect, כמתואר ב-[שימוש בממשק שורת הפקודה של ה-](#page-28-1)CMC  $\bullet$ [להגדרת התצורה של המערך בעמוד](#page-28-1) .[3](#page-28-1)3

 **:הרעה**יש שתי יציאות טוריות בחזית המערך. היציאה הטורית השמאלית מתאימה למודול בקרה .0 היציאה הטורית השמאלית מתאימה למודול בקרה 1. מודול בקרה אחד הוא "ראשי" והאחר "משני". אם אתה מתקין חיבור טורי כדי להגדיר את תצורת המערך, עליך להתחבר אל מודול הבקרה הראשי.

 **:הרעה**בעת הפעלת תוכנית השירות להגדרה כדי להוסיף פריטים-חברים לקבוצה, הוסף פריט-חבר אחד בכל פעם. אל תפעיל בו-זמנית מספר הפעלות של פקודת ההתקנה.

כדי להשתמש בתוכנית השירות להגדרה כדי להגדיר תצורת מערך וליצור או להרחיב קבוצה:

<span id="page-27-1"></span>.1 במסוף או בהדמיית המסוף המצויד בחיבור טורי למערך, הקש על המקש Enter.

 **:הרעה**אם המערך אינו מגיב, בדוק שהמחבר הטורי הוא בעל המאפיינים המתאימים, כמתואר ב-[הגדרת חיבור טורי למערך](#page-25-0)  [בעמוד](#page-25-0) [3](#page-25-0)6. ייתכן שיהיה עליך ליצור קשר עם ספק התמיכה עבור PS Series כדי לקבל הנחיות להמשך העבודה.

- .2 במסך הכניסה, הזן grpadmin עבור שם וסיסמת החשבון )כניסה( גם יחד. הסיסמאות לא מוצגות.
	- ס. כשתתבקש, הקש y (כן) כדי להפעיל את תוכנית השירות להגדרה.
- עם קבלת ההנחיה, הקש את פרטי התצורה של המערך ושל הקבוצה, מתוך <mark>[איסוף מידע תצורה בעמוד](#page-37-2) [2](#page-37-2)4</mark>. הקש . Enter כדי לקבל את ערך ברירת המחדל. הזן סימן שאלה )?( כדי לקבל עזרה.

ציין אם ברצונך ליצור קבוצה עם המערך בתור פריט חבר הראשון בקבוצה, או להוסיף את המערך לקבוצה קיימת.

 **:הרעה**עשויה להיות השהיה קצרה לאחר הזנת כתובת ה-IP של הקבוצה, מכיוון שהמערך מבצע חיפוש ברשת.

לאחר השלמת Setup( ההגדרה(, עליך לקבוע את מדיניות ה-RAID של החבר על מנת להשתמש באחסון הדיסק. עבור אל *קביעת מדיניות ה- RAID [של הפריט החבר בעמוד](#page-22-1)* .*39*

הדוגמה הבאה מראה איך להשתמש בתוכנית השירות להגדרת תצורה של מערך וליצירת קבוצה.

## <span id="page-28-0"></span>**שימוש בממשק שורת הפקודה של ה-CMC להגדרת התצורה של המערך**

ה-CLI )CMC (Controller Management Chassis Dell( ממשק שורת הפקודה של ה-CMC )מאפשר לך להתחבר אל מערך מסדרת Series PS שלא הוגדר תצורה עבורו, בדיוק כאילו חיברת כבל טורי בין הלוח הקדמי של ה4110-M-PS למחשב מארח. לאחר שהתחברת אל המערך בעזרת ממשק שורת הפקודה של ה-CMC, תוכל להפעיל את תוכנית השירות להגדרה של Series PS EqualLogic כדי להגדיר את תצורת המערך.

כדי להפעיל את ממשק שורת הפקודה של ה-CMC:

- .1 התחבר אל מחשב או אל מסוף בקרה המצויידים בגישת רשת עם מסוף הבקרה )ה-CMC )של Chassis Dell M1000e modular blade enclosure-2 Management Console (CMC)
- .2 הפעל את ממשק שורת הפקודה של ה-CMC. עיין ב-Guide s'User Controller Management Chassis Dell לקריאת הנחיות על הגישה אל GMC ומדריך למשתמש בבקר הניהול של תושבת - ניהול CMC (מדריך למשתמש בבקר הניהול של ה ממשק שורת הפקודה של ה-CMC וההתחברות אליו.
	- .3 הקש את הפקודה הבאה בשורת הפקודה של ה-CMC:

<span id="page-28-1"></span>racadm getversion

פקודה זו מציגה את כל השרתים והלהבים המותקנים ב-enclosure blade modular e1000M ואת מספרי החריצים שלהם.

.4 זהה את מערך 4110M-PS על פי פלט הפקודה והקש את הפקודה הבאה, כאשר *number*-server מציין את מספר החריץ של ה4110-M-PS:

racadm connect server-number

.5 הפעל את תוכנית השירות להגדרה Utility Setup Series PS כדי להגדיר את תצורת המערך. ראה שימוש ב-EqualLogic Setup Utility (תוכנית השירות להגדרה) כדי לקבוע את התצורה של המערך בעמוד [3](#page-27-1)4.

#### **השלב הבא**

עליך להגדיר את מדיניות ה-RAID של הפריט החבר כדי להשתמש בשטח האחסון שלו בדיסק. עבור אל [קביעת מדיניות ה-](#page-22-1)   $39$  של הפריט החבר בעמוד  $\rm{RAID}$ 

אם יצרת קבוצה חדשה, הקצה את שטח האחסון הקבוצתי. עבור אל [הקצאת שטח אחסון בעמוד](#page-14-2) .[47](#page-14-2)

<span id="page-29-0"></span>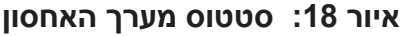

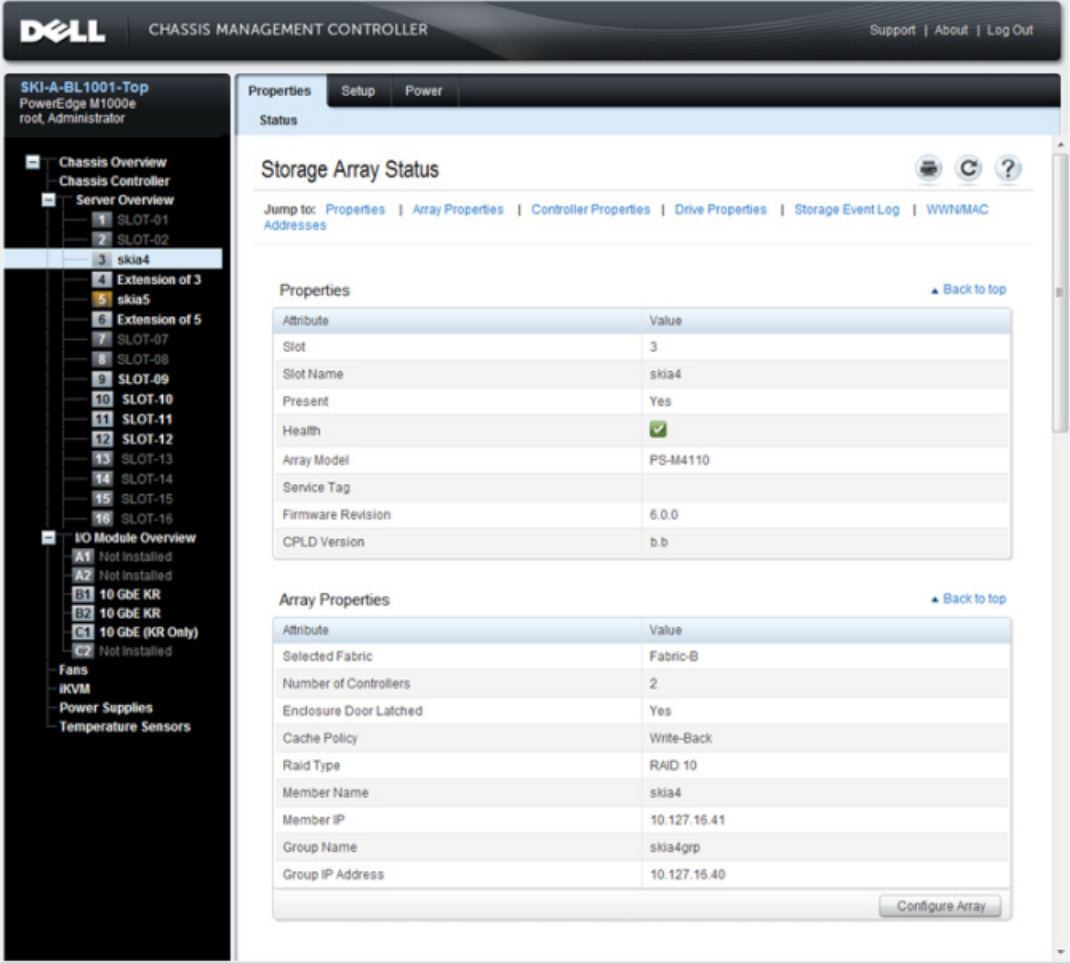

# **השלב הבא**

בשלב הבאה, עליך לקבוע את מדיניות ה-RAID של החבר על מנת להשתמש באחסון הדיסק. עבור אל [קביעת מדיניות ה-](#page-22-1)   $39$  $39$  של הפריט החבר בעמוד  $\emph{RAID}$ 

אם יצרת קבוצה חדשה, ראה גם *פרק ,6 [הקצאת שטח אחסון](#page-14-2)*.

<span id="page-30-1"></span>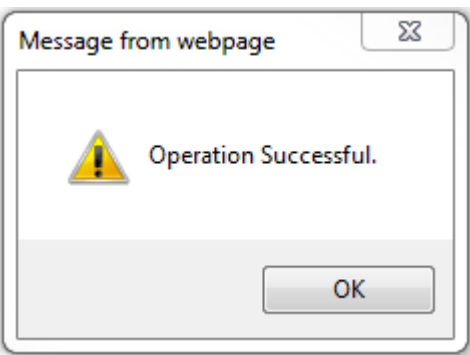

#### **רויאיאויאאישור הצלחה בהגדרת התצורה**

 **:הרעה**לאחר שהושלמה הגדרת התצורה של המערך, רק (Fabric Selected (Settings Network Storage( הגדרות רשת אחסון - המארג הנבחר) ימשיך להיות מוצג בעמוד Configure Array (הגדר תצורת המערך). תכונות אחרות של המערך, שכבר הוגדרו, לא יוצגו עוד. ראה [איור](#page-30-0) [1](#page-30-0)7. (ניתן להציג ערכים אלה בעמוד Storage Properties (תכונות אחסון). ראה [איור](#page-29-0) .18

<span id="page-30-0"></span> **רויאיאויאאשר את הגדרת המארג** 

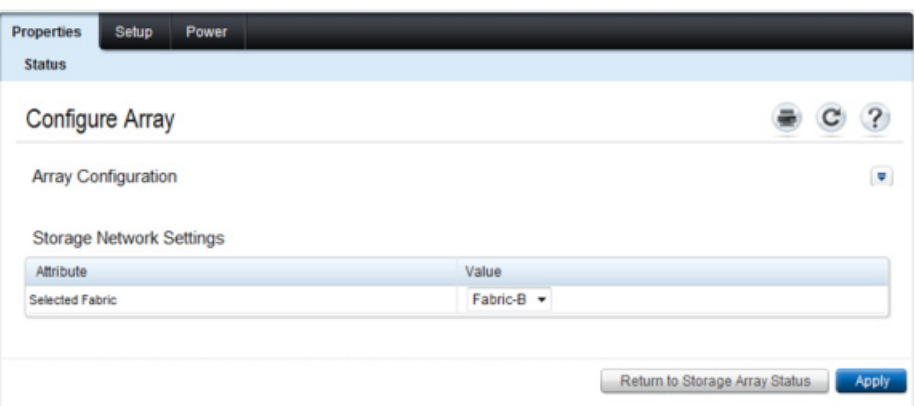

10. אשר את ההגדרה שנבחרה עבור Fabric (מארג) באמצעות לחיצה על הלחצן Status Array Status ו Storage Array Status  $(17)$  $(17)$  $(17)$ חזור אל סטטוס מערך האחסון). ראה איור

 **:הרעה**אם המארג הנבחר שגוי, תוכל לשנותו באמצעות בחירת מארג אחר מתוך התיבה הנפתחת Value Attribute )ערך התכונה(. לאחר מכן, לחץ על הלחצן Apply( החל(. לאחר שהמארג נקבע כיאות, לחץ על הלחצן to Return Storage Array Status (חזור לסטטוס מערך האחסון). ראה [איור](#page-30-0) 17.

11. לאחר שהשלמת את הגדרת התצורה יוצג מסך Storage Array Status (סטטוס מערך האחסון). ראה [איור](#page-29-0) [1](#page-29-0)8. הוא יציג את ההגדרות שציינת במהלך הגדרת התצורה. סקור את ההגדרות כדי לוודא שהן כפי שהתכוונת. שים לב שתוכל להגדיר מחדש את תצורת המערך באמצעות לחיצה על הלחצן Array Configure( הגדר תצורת המערך(.

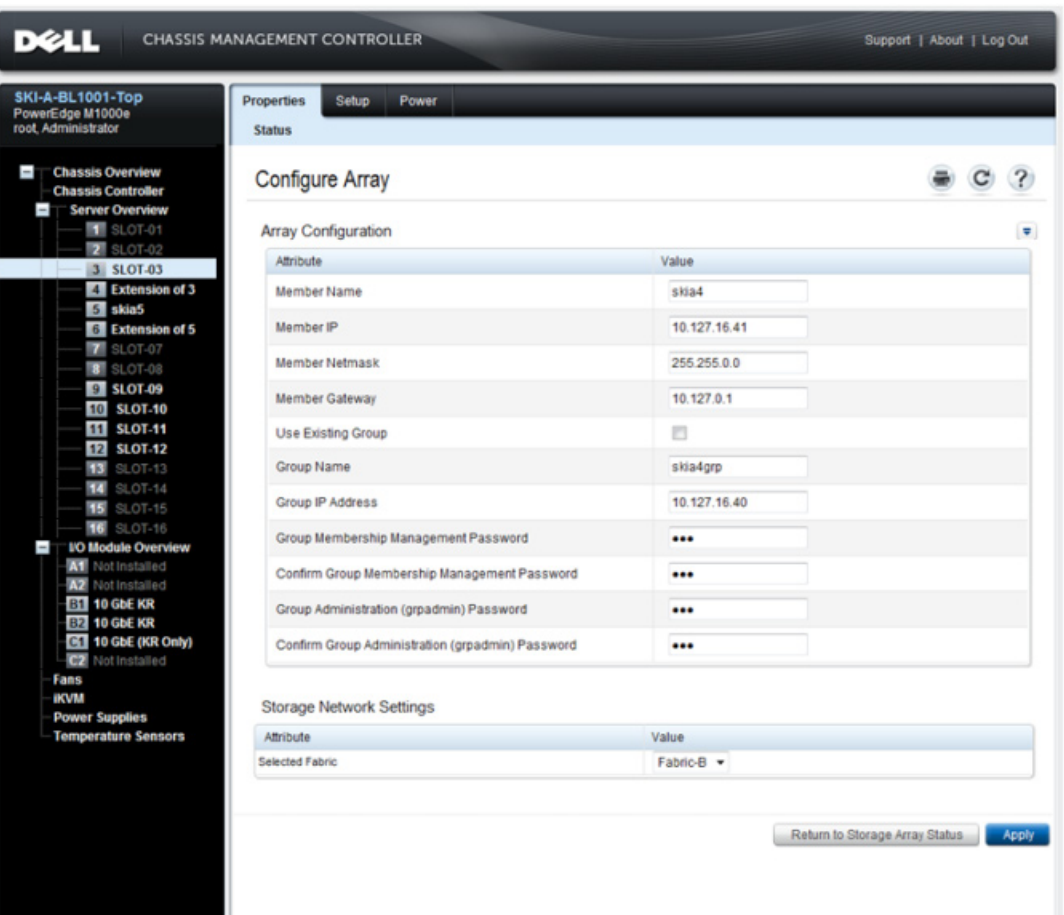

<span id="page-31-0"></span> **רויאיאויאמסך הגדר תצורת המערך ב-CMC**

- .15 לחץ על הלחצן Apply (החל) כדי לשמור את המידע. ראה [איור](#page-31-0) 15.
- .9 אם הקשת נתונים תקינים במסך ההגדרה תוצג ההודעה Operation Successful (הפעולה הצליחה), כמתואר ב[-איור](#page-30-1) [1](#page-30-1)6.

אם המידע שהקשת אינו תקין תוצג ההודעה Operation Failed (הפעולה כשלה). במקרה זה, עליך לחזור אל מסך הגדרת התצוגה ולהקיש שוב את תכונות התצורה.

אם מתעוררת בעיה בהגדרת התצורה, תצטרך להשתמש בחיבור טורי או בחיבור racadm כדי לגשת אל ממשק שורת הפקודה של EqualLogic ולפתור את הבעיה.

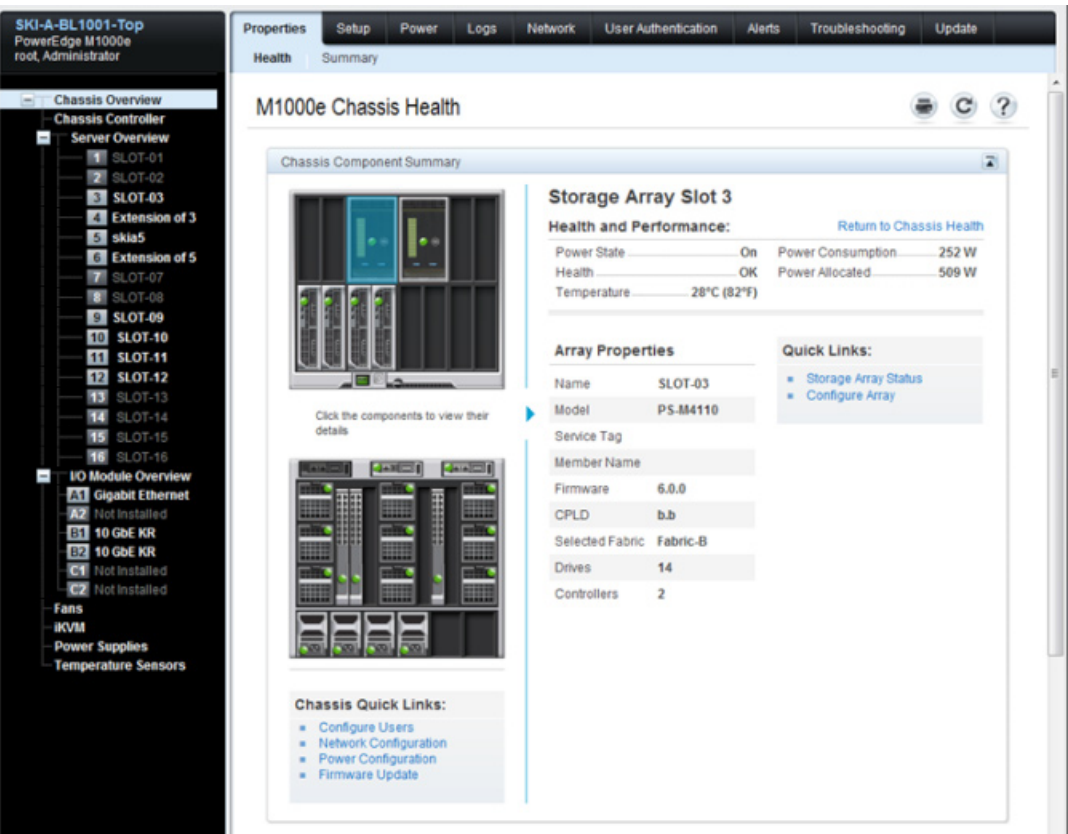

<span id="page-32-0"></span> **רויאיאויאמסך מידע על מערך האחסון** 

- הדף Configure Array ( הגדרת תצורת מערך) ווצג. ראה איור 15. בסעיף Array Configuration (הגדרת תצורת  $6$ מערך), הקש את המידע הנדרש עבור כל אחד מערכי התכונות כדי להגדיר את תצורת המערך. עיין ב-[איור 1](#page-31-0)5 כדי לראות דוגמה של ערכי התכונות שיש להקיש. ערכי התכונות שעליך להזין מתוארים ב-[איסוף מידע תצורה בעמוד](#page-37-2) .[2](#page-37-2)<sup>4</sup>
- 7. באותו עמוד Configure Array (הגדר תצורת המערך) בסעיף Storage Network Settings (הגדרות רשת אחסון), ציין את הערך Selected Fabric (מארג נבחר) מתוך התפריט הנפתח, אם ברצנוך לשנות את מארג ברירת המחדל. ברירת המחדל היא המארג Fabric-B. ראה איור 15

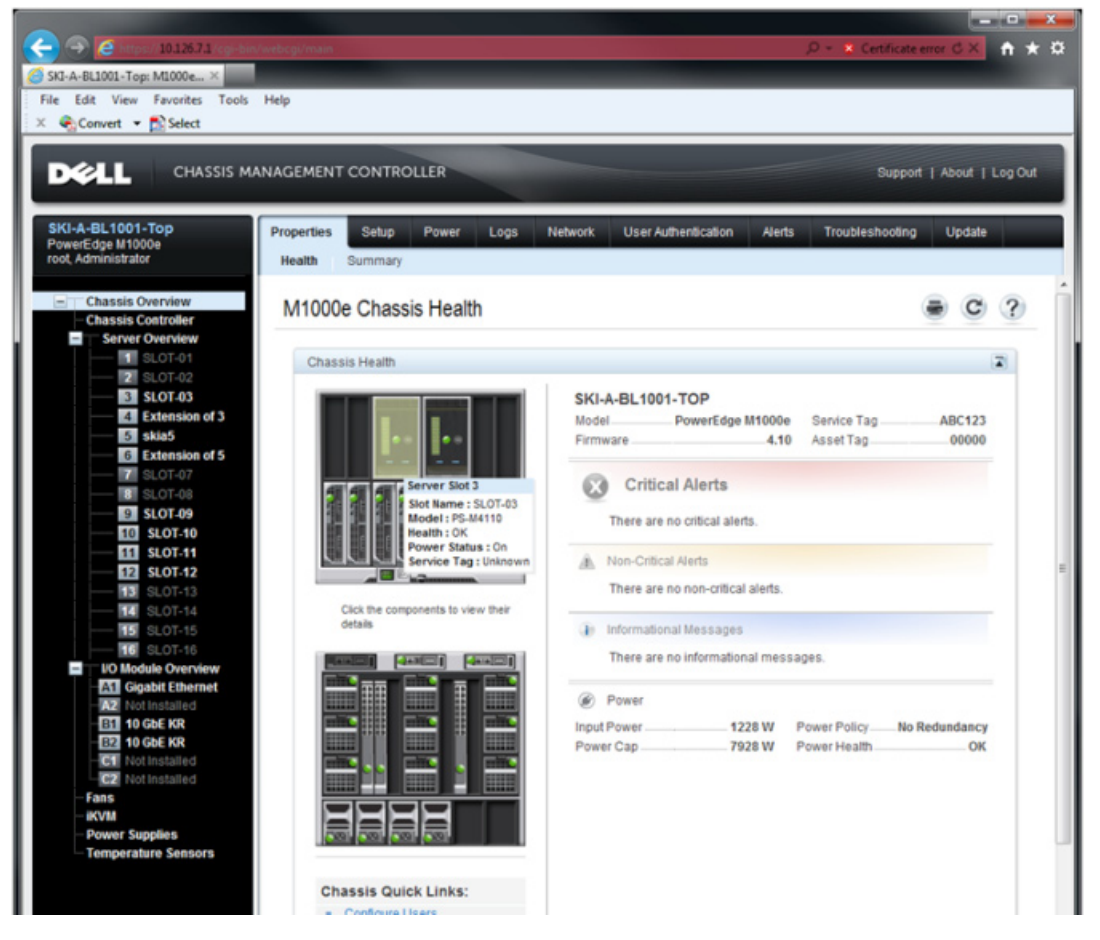

<span id="page-33-0"></span> **רויאיאויאבחירת מערך האחסון לצורך הגדרת תצורה** 

- .4 לחץ על תמונת המערך שברצונך להגדיר עבורו תצורה. יוצג עמוד המכיל מידע על המערך שנבחר, כמתואר ב-[איור .1](#page-32-0)4
- 5. לחץ על הקישור Configure Array (הגדר תצורת המערך) בתיבת Quick Links (קישורים מהירים) כדי להתחיל להגדיר את תצורת המערך. ראה [איור](#page-32-0) [1](#page-32-0)4.

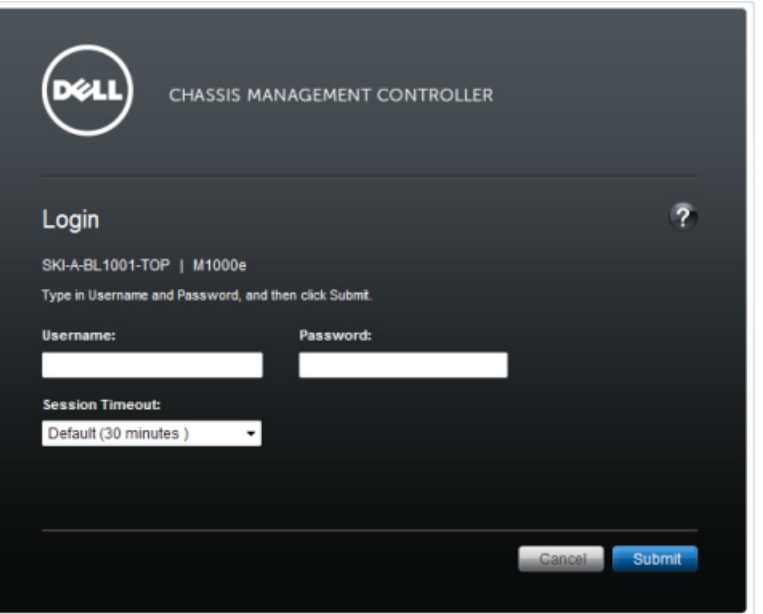

<span id="page-34-0"></span> **רויאיאויאמסך ההתחברות של ה-CMC**

תקינות תושבת CMC GUI-המסך הראשון שמוצג הוא מסך M1000e Chassis Health (תקינות תושבת CMC GUI-ה . ראה [איור](#page-33-0) [1](#page-33-0)3 האו האיור  $( {\rm M} 1000{\rm e}$ 

העבר את מצביע העכבר מעל התמונה של כל אחד מהמערכים כדי לקבל מידע על המערכים המותקנים בתושבת ועל מיקומי החריצים שלהם. המערך הנבחר יציג תיבה מוקפצת ובה סיכום פרטי המערך, כמתואר ב [איור](#page-33-0) .[1](#page-33-0)3

# <span id="page-35-0"></span>**שימוש ב-GUI CMC( הממשק הגרפי של ה-CMC )להגדרת התצורה של המערך**

הממשק הגרפי של של Console Management Chassis Dell( ה-GUI CMC )מאפשר לך להגדיר תצורה עבור מערך 4110M-PS המותקן בתוך ה-enclosure blade modular e1000M מבלי שתיאלץ לחבר כבלים טוריים לחזית להב האחסון מסדרת Series PS. תוכל להגדיר את תצורת המערך מתוך כל מחשב או מסוף בקרה המצוידים בגישה ל-CMC.

עיין בתיעוד Chassis Management Console (ניהול מסוף בקרה לתושבת) שסופק עם המערכת, כדי לקרוא את מלוא המידע על השימוש בממשק הגרפי של ה-CMC. בפרט, עיין במהדורה העדכנית ביותר של Management Chassis Dell Guide s'User Controller( מדריך למשתמש בבקר ניהול תושבת ה-CMC).

<span id="page-35-1"></span>כדי להשתמש בממשק המשתמש הגרפי של ה-CMC להגדרת התצורה של מערך 4110M-PS:

- .1 התחבר אל מחשב או אל מסוף בקרה המצויידים בגישת רשת עם מסוף הבקרה )ה-CMC )של Chassis Dell M1000e modular blade enclosure-2 Management Console (CMC)
- .2 הפעל את הממשק המשתמש הגרפי של ה-CMC. עיין ב-Guide s'User Controller Management Chassis Dell לקריאת הנחיות על הגישה אל GMC ומדריך למשתמש בבקר הניהול של תושבת - ניהול  $(CMC)$  באתר  $(CMC)$ הממשק הגרפי של ה-CMC. כדי להפעיל את הממשק הגרפי של ה-CMC:
	- •הקש את כתובת ה-IP של ה-CMC לתוך דפדפן כדי להגיע למסך ההתחברות של ה-CMC[\(](#page-34-0) [איור 12](#page-34-0)(.
- •הקש פרטי שם משתמש וסיסמה במסך ההתחברות של ה-CMC ולחץ על כפתור Submit כדי להפעיל את הממשק הגרפי של ה-CMC.

<span id="page-36-0"></span>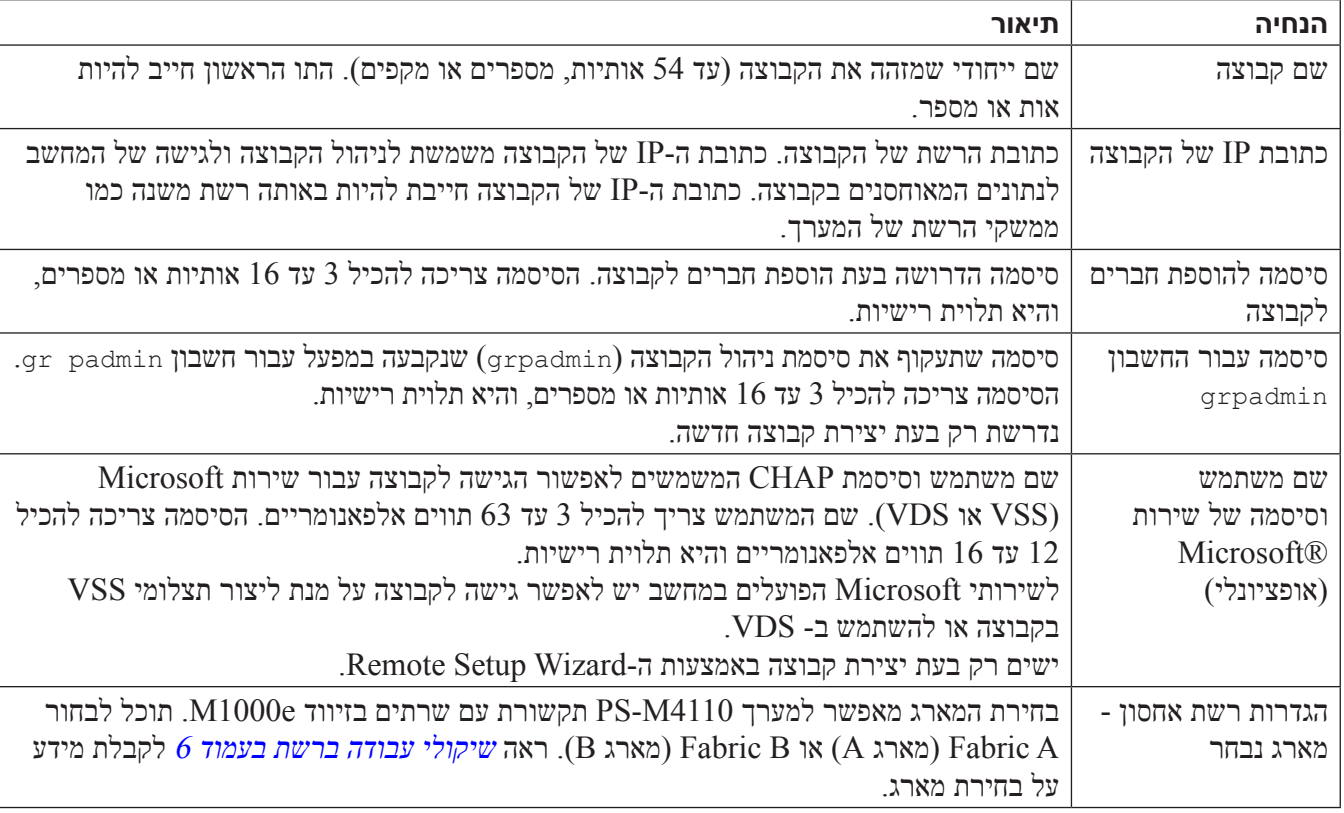

#### <span id="page-36-1"></span> **הלבטאלבטפרטי תצורת קבוצה**

# **הגדרת התצורה של המערך**

ניתן להשתמש בממשק המשתמש הגרפי של ה-CMC, בשורת הפקודה של ה-CMC, ב-Utility Setup EqualLogic )תוכנית השירות להגדרה( או ב-Wizard Setup Remote EqualLogic( ה-RSW, אשף הגדרה מרחוק( כדי להגדיר את תצורת המערך.

לאחר מכן, תוכל להגדיר את מדיניות ה-RAID וליצור קבוצה, שבה המערך הוא החבר הראשון בקבוצה, או להוסיף את המערך לקבוצה קיימת.

לאחר השלמת קביעת התצורה של התוכנה/את ההגדר, המערך הופך לחבר בקבוצה, ושטח האחסון שלו זמין לשימוש.

# <span id="page-37-2"></span><span id="page-37-1"></span>**איסוף מידע תצורה**

<span id="page-37-0"></span>ללא קשר לשיטה שבאמצעות אתה מגדיר את תצורת המערכך, עליך לאסף את המידע שב [טבלה](#page-37-1) 3 וב [טבלה](#page-36-1) ,4 כדי לבצע את הגדרת התצורה. השג כתובות IP ממנהל הרשת, כנדרש.

כמו כן, הקפד לבצע את ההמלצות לרשת המתוארות ב [שיקולי עבודה ברשת בעמוד](#page-55-1) .<sup>6</sup>

#### **הלבט5לבטפרטי תצורת מערך**

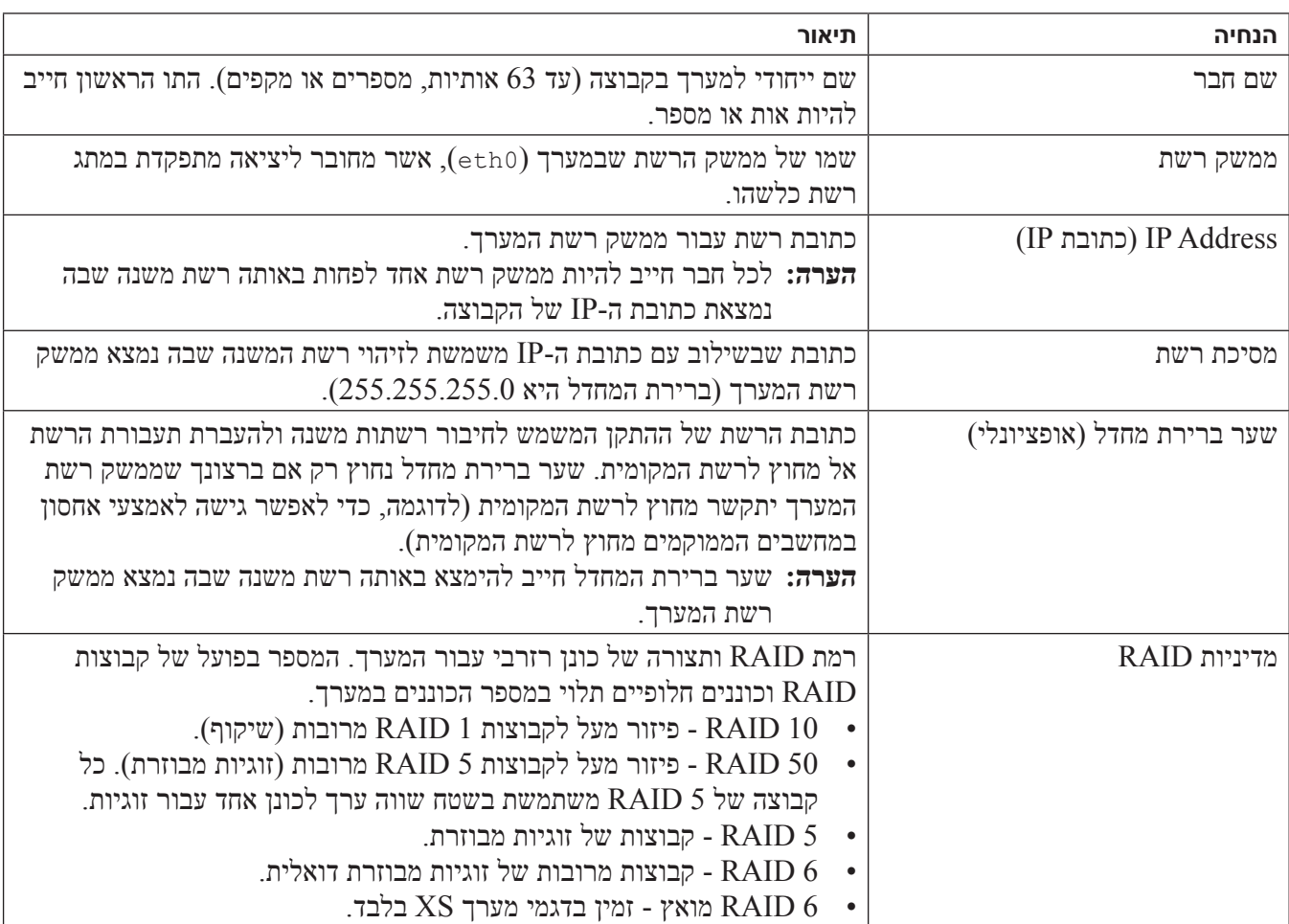

# **4 הגדרת התצורה של המערך**

<span id="page-38-0"></span>לאחר שהתקנת את החומרה 4110M-PS, תוכל להגדיר את התצורה של המערך, לקבוע את מדיניות ה-RAID וליצור קבוצה Series PS שהמערך יהיה החבר הראשון בה או להוסיף את המערך לקבוצה קיימת.

בעת הרחבת קבוצה, הקיבולת והביצועים משתפרים אוטומטית, ללא הפרעה למשתמשים.

לאחר השלמת קביעת התצורה של התוכנה, באפשרותך להקצות מקום אחסון ולהתחיל להשתמש ב-SAN. ראה [הקצאת שטח](#page-14-2)  [אחסון בעמוד](#page-14-2) .[4](#page-14-2)7

# <span id="page-38-1"></span>**בחירת שיטה להגדרת תצורה**

השיטות הבאות זמינות לצורך הגדרת התצורה של המערך:

- •שימוש בממשק המשתמש הגרפי )ה-GUI )של מסוף הבקרה של (CMC (Console Management Chassis Dell. ראה שימוש ב-CMC GUI (הממשק הגרפי של ה-CMC) להגדרת התצורה של המערך בעמוד [2](#page-35-1)6 חקבחצ מידע לגבי השימוש בממשק הגרפי של ה-CMC להגדרת המערך.
- •שימוש בממשק שורת הפקודה של Console Management Chassis Dell( CLI CMC, מסוף הבקרה לניהול תושבת). שורת הפקודה של ה-CMC מאפשרת לך להתחבר אל מערך PS-M4110 שלא הוגדרה עבורו תצורה, בדיוק כאילו התחברת אליו באמצעות כבל טורי המחבר בין הלוח הקדמי של ה4110-M-PS ומחשב מארח. ראה שימוש בממשק שורת הפקודה של ה-CMC [להגדרת התצורה של המערך בעמוד](#page-28-1) [3](#page-28-1)3 לקבלת מידע לגבי השימוש בממשק שורת הפקודה של ה-CMC. לאחר שהתחברת למערך באמצעות ממשק שורת הפקודה של ה-CMC, תשתמש ב-Utility Setup EqualLogic( תוכנית השירות להגדרות( כדי לבצע את הגדרת התצורה.
	- •השתמש בתוכנית השירות להגדרת ה-EqualLogic. תוכנית השירות להגדרה, תוכנית שירות אינטראקטיבית המופעלת משורת הפקודה, מבקשת מידע אודות תצורת המערך והקבוצה. כדי להשתמש ב-Utility Setup (תוכנית השירות להגדרה) דרוש חיבור טורי בין המערך למסוף או למחשב שמופעלת בו הדמיית מסוף. ראה שימוש ב-EqualLogic Setup Utility (תוכנית השירות להגדרה) כדי לקבוע את התצורה של המערך בעמוד [3](#page-27-1)4 לקבלת מידע לגבי השימוש בממשק הגרפי של ה-CMC להגדרת המערך.
	- הפעל את Remote Setup Wizard (RSW), אשף ההגדרה מרחוק, עבור Linux עבור Linux, כדי להגדיר את התצורה של המערך. ראה שימוש ב- Remote Setup Wizard (אשף הגדרה מרחוק) כדי לקבוע את [תצורת התוכנה בעמוד](#page-23-1) [3](#page-23-1)8 לקבלת מידע אודות השימוש ב-RSW.

# **שחרור תפס הביטחון של המגירה הפנימית במערך**

<span id="page-39-1"></span>ייתכן שיתעורר הצורך לפתוח את המגירה הפנימית של מערך 4110M-PS( המכיל כונים ומודולי בקרה( בעת הסרתו מתוך  $M1000e-$ ה-

כאשר ה4110-M-PS נמצא מחוץ לזיווד 1000M, אי אפשר לפתוח את מגירת המערך מבלי לשחרר את מנגנון נעילת הבטיחות שלו.

לחצן שחרור ממוקם בצידו של המערך 4110M-PS, המשחרר את התפס שמאבטח את מגירת המערך אל המעטפת החיצונית שלו. הסדר זה מונע ממגירת המערך להיפתח בטעות בעת הטיפול בה, מחוץ לזיווד ה-e1000M.

כדי לפתוח את מגירת המערך, לחץ על לחצן השחרור ידנית והחזק אותו.

<span id="page-39-0"></span>מיקומו של לחצן השחרור מתואר ב[-איור](#page-39-0) .11

**התראה:** יש להפעיל את לחצן השחרור רק כאשר המערך 4110M-PS נמצא על משטח שטוח, הגדול מספיק כדי לתמוך במגירת המערך כאשר היא פתוחה לחלוטין מתוך המערך.

#### **רויאיאויאלחצן שחרור מגירת מערך פנימית**

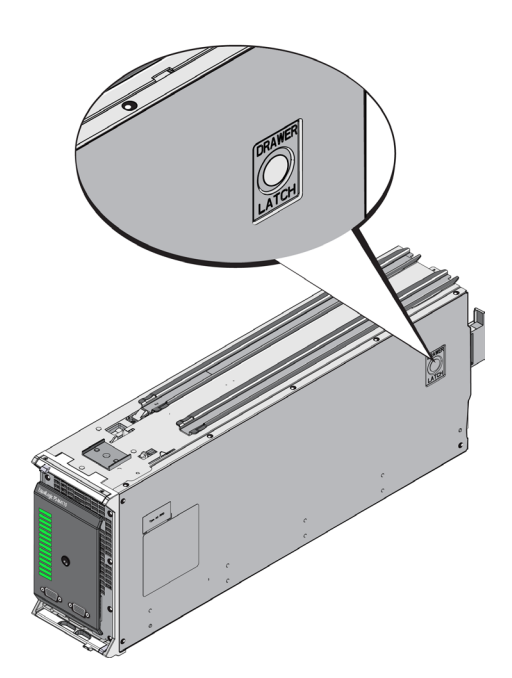

| סיבות אפשריות                       | רמת החומרה |
|-------------------------------------|------------|
| תקלה שאינה קריטית ברכיב חומרה       | אזהרה      |
| מודול הבקרה הוסור                   |            |
| סינכרון המטמון                      |            |
| טמפרטורה גבוהה או נמוכה             |            |
| כשל במערכת ה-RAID                   |            |
| מערכת ה-RAID איבדה בלוקים           |            |
| תקלת תקשורת פנימית                  |            |
| אין התקדמות בשכפול                  |            |
| הכונן הרזרבי קטן מדי                |            |
| סוללת השעון מתרוקנת                 |            |
| RAM גודל פיזי לא נכון של            |            |
| יותר כוננים רזרביים מהצפוי          |            |
| כונן מצב מוצק הוסף למערכת RAID      |            |
| תקלה קריטית ברכיב חומרה             | קריטי      |
| טמפרטורה סביבתית גבוהה או נמוכה     |            |
| כשל כפול במערכת RAID                |            |
| מטמון אבוד במערכת RAID              |            |
| טבלת בלוקים אבודים מלאה במערכת RAID |            |
| מטמון יתום ב-RAID                   |            |
| RAID קיימים מספר מערכי              |            |
| מודול בקרה שאינו תאום               |            |
| כשל בקישור לניהול הזיווד            |            |
| הזיווד פתוח במשך זמן ארוך מדי       |            |
| זוגיות ירודה                        |            |
| כשל במודול הכוח C2F                 |            |
| מערכת RAID ללא פתירות               |            |
| אי-התאמה ברמת המארג                 |            |
| $CMC$ אין תקשורת עם ה-              |            |

<span id="page-40-0"></span> **הלבטטלבטאזהרות ומצבים קריטיים**

<span id="page-41-2"></span>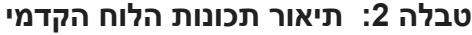

<span id="page-41-0"></span>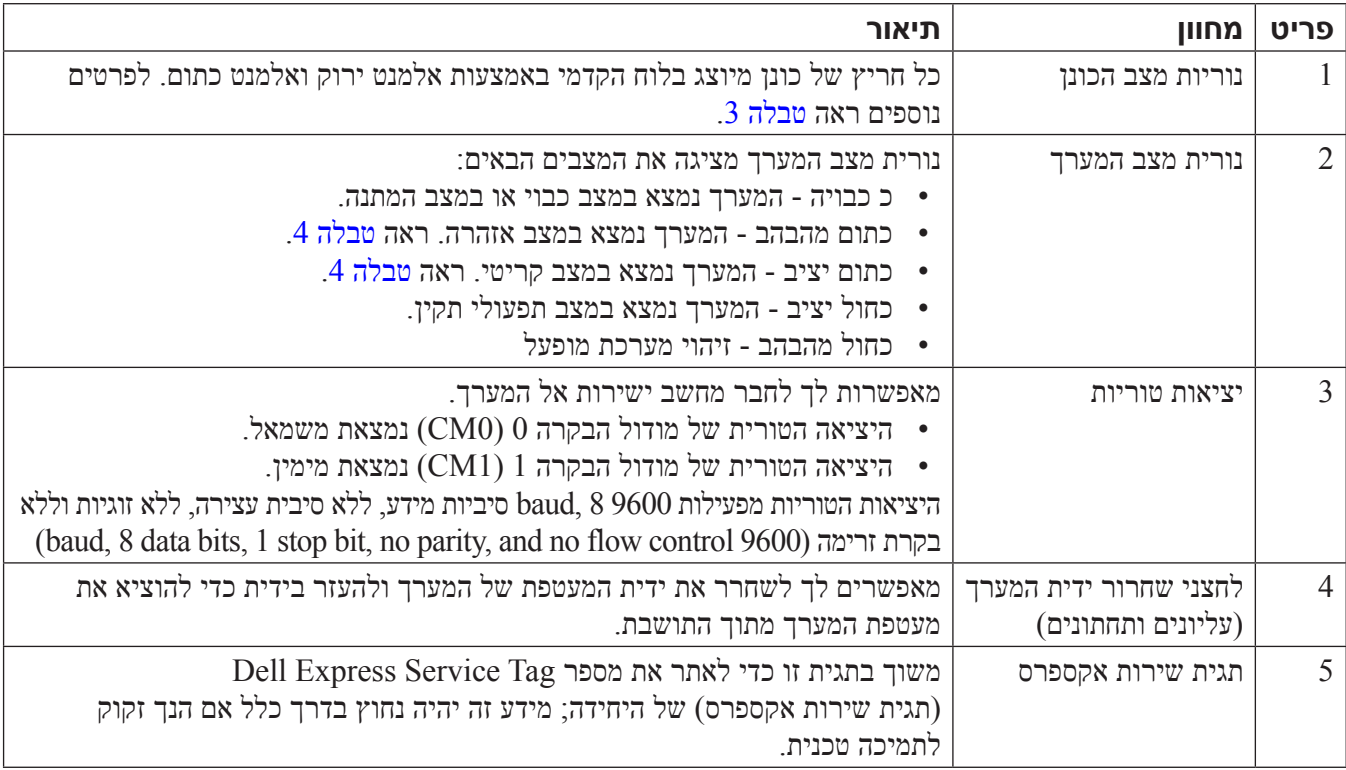

## <span id="page-41-1"></span> **הלבטאלבטתיאור נוריות החיווי של הכונן**

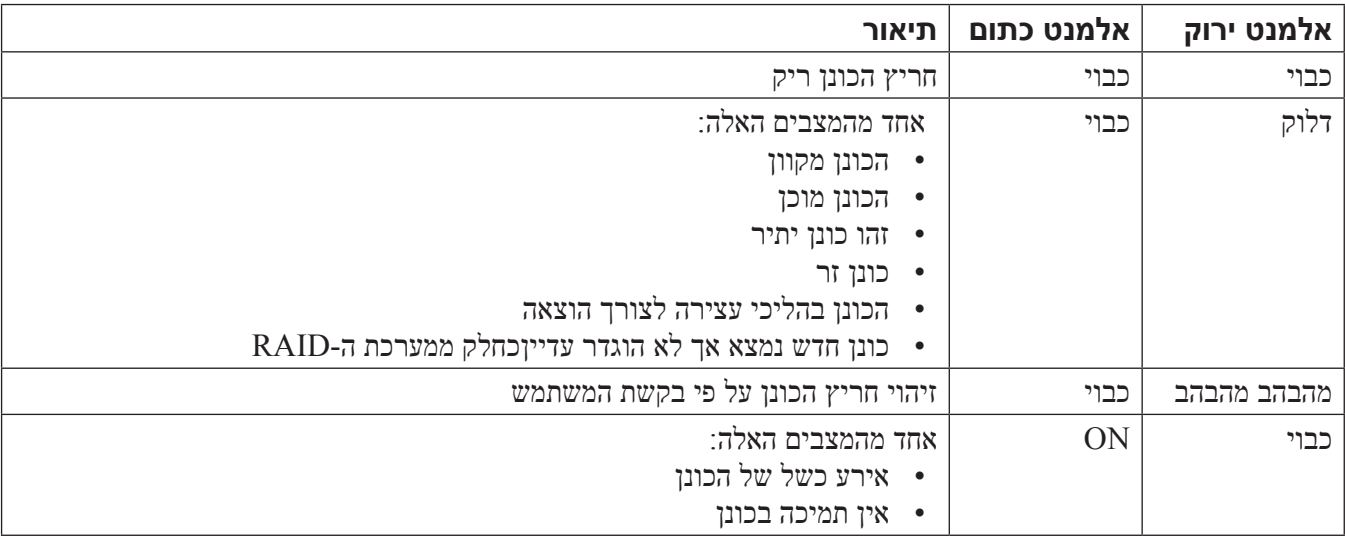

# **תכונות ונורות חיווי בלוח הקדמי**

10 הלוח הקדמי של מערך להבין אחסון 4110M-PS מתואר ב-איור

- <span id="page-42-1"></span> [•טבלה 2](#page-41-2) מתאר את תכונות הלוח הקדמי.
- [•טבלה](#page-41-1) 3 מתאר את נוריות החיווי של הכונן.
- [•טבלה](#page-40-0) 4 מתאר את האזהרות והמצבים הקריטיים שמסמנת נורית חיווי מצב המערך.

<span id="page-42-0"></span>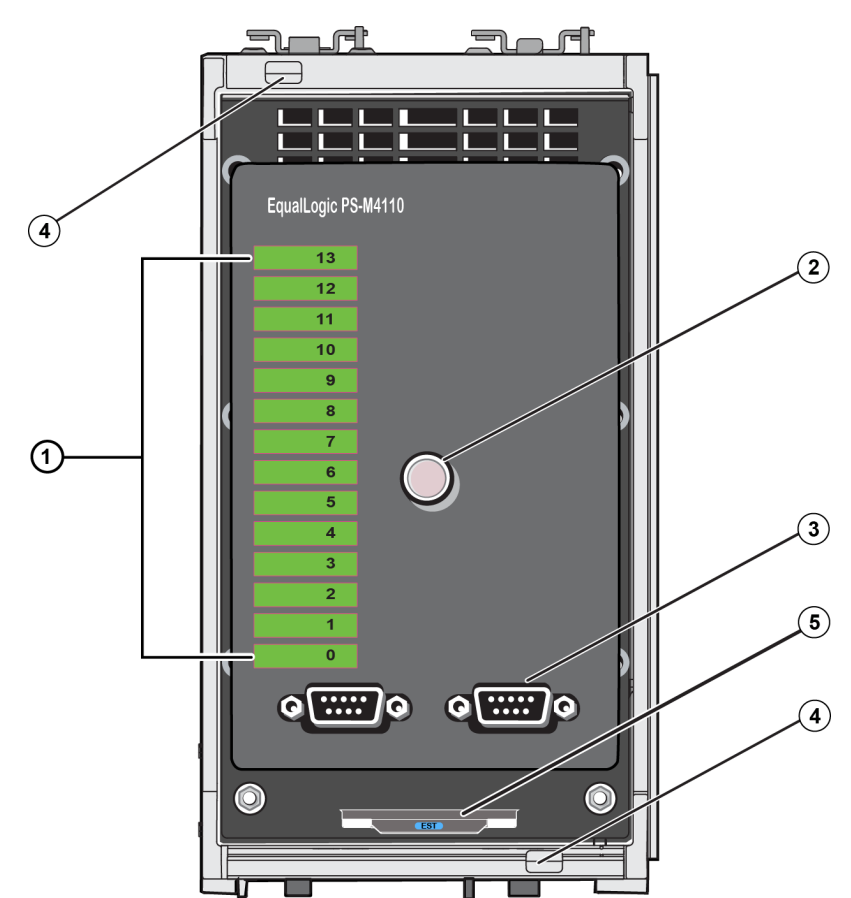

## **רויאיאויאתכונות ומחוונים של הלוח הקדמי**

#### <span id="page-43-0"></span> **רויאאויאהושבת המערך בחריץ**

<span id="page-43-1"></span>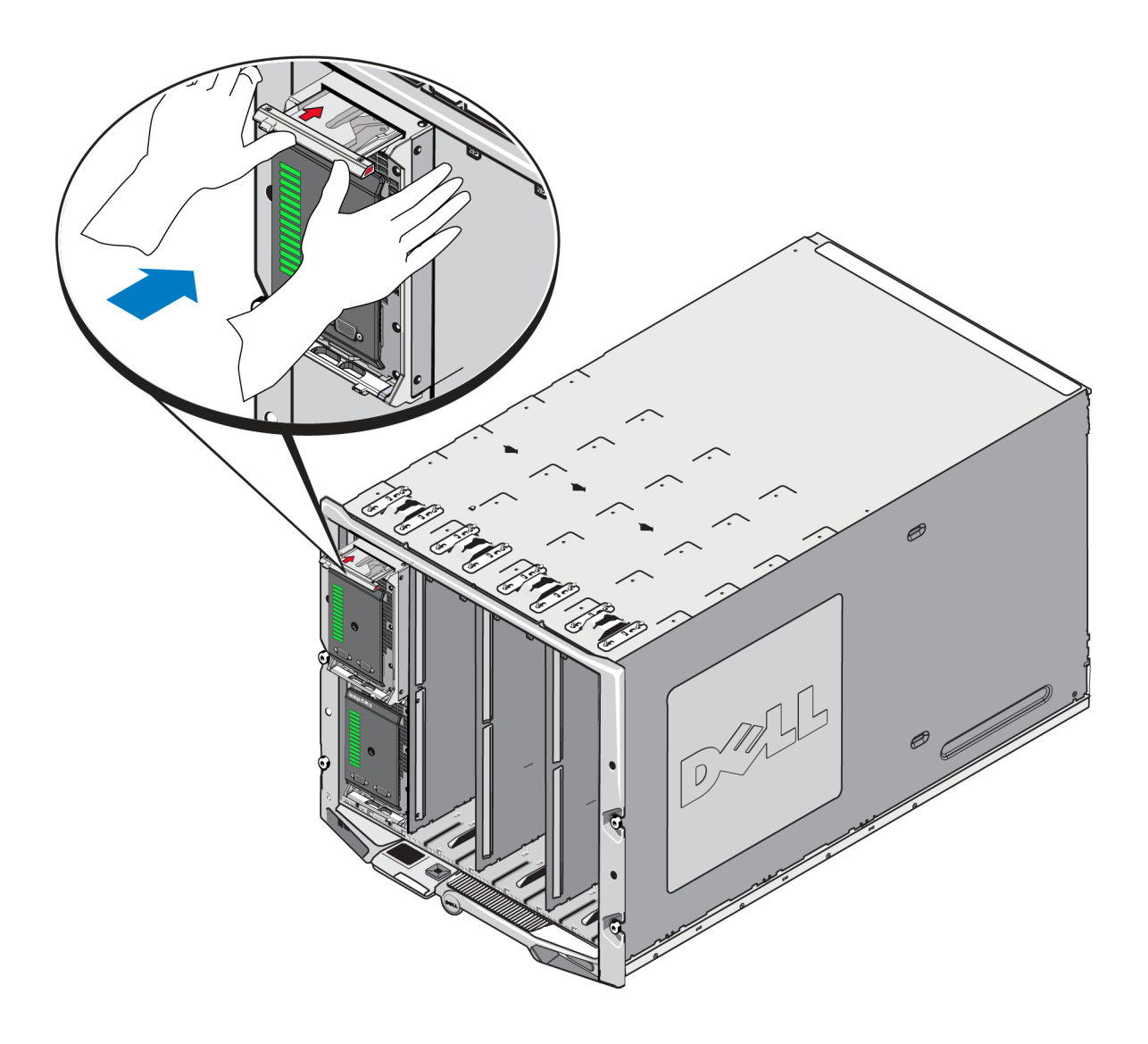

# **וודא את הצלחת ההתקנה**

ללאחר שהתקנת את ה4110-M-PS לתוך התושבת e1000M, תוכל לוודא שההתקנה הצליחה באמצעות הפעלת התושבת למצב ON למצב ON (מופעל).

אם ה4110-M-PS מותקן כיאות, נורית החיווי של מצב ממערך הלהבים שבלוח הקדמי תידלק קצת אחרי שה-e1000M מופעל. ראה [איור](#page-42-1) 10 ו- [טבלה](#page-41-1) 3 כדי לזהות את נורית החיווי המתאימה.

.4 היעזר בידית המערך שנפתחה כדי לדחוף את המערך כל הדרך לתוך החריץ, כדי לדחוף, הצב את אגודליך על ידית המערך, כמתואר ב-[איור](#page-43-0) .9 המשך לדחוף את ידית המערך שהמערך מחליק כל הדרך לתוך החריץ. ידית המערך תחליק בחזרה למקומה בתוך מגירת המערך ותשמע נקישה שמשמעותה שהמערך נכנס למקומו הראוי בתוך החריץ.

#### <span id="page-44-0"></span> **רויאאויאדחיפת המערך לתוך החריץ**

<span id="page-45-0"></span>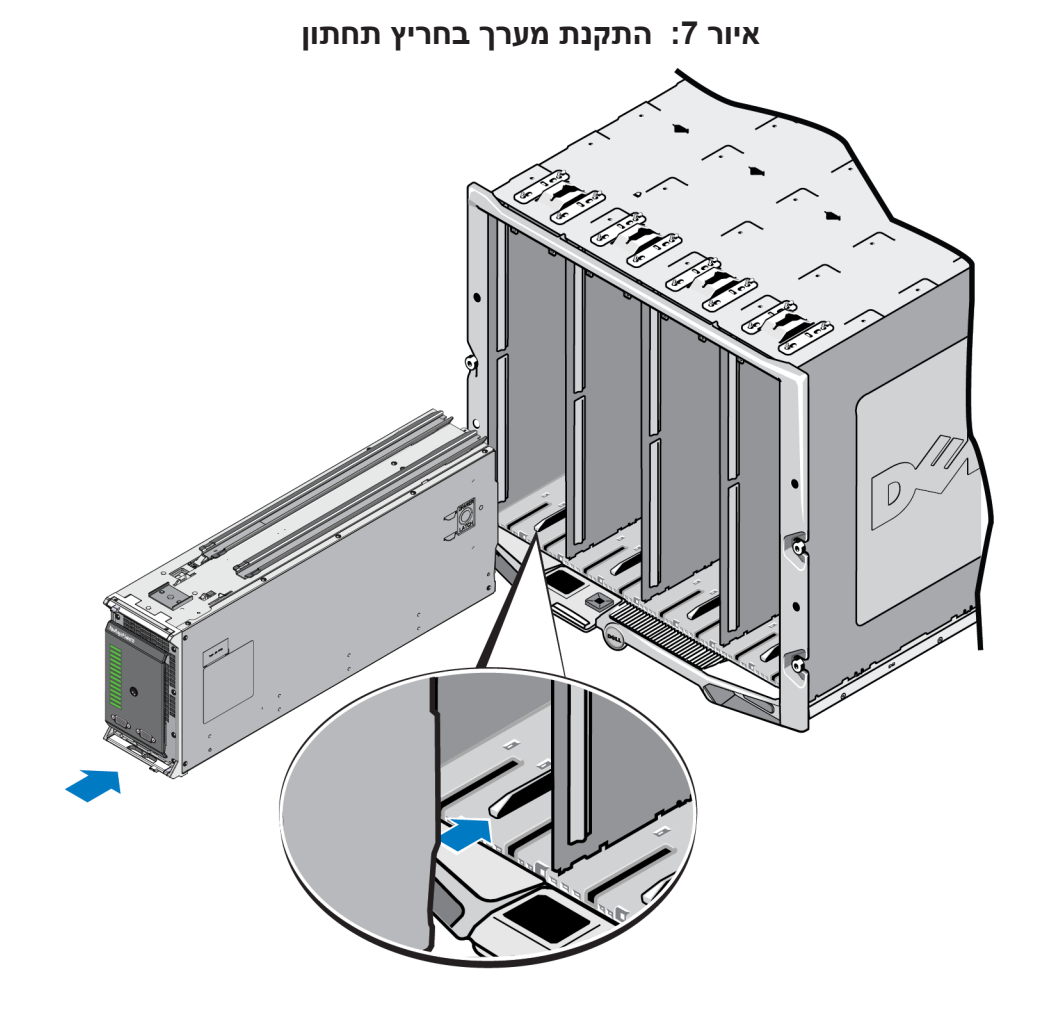

- .3 דחוף את המערך 4110M-PS לתוך החריץ עד שידית המערך נפתחת. כדי ללחוץ, הצב את אגודליך בקדמת המערך, משני צדדיו, על התושבת המתכתית של המערך, המתאור ב-[איור](#page-44-0) .8
	- אל תדחוף את החזית הקדמית הפלסטית של מגירת המערך.
		- הפסק לדחוף כאשר ידית המערך מחליקה למצב פתוח.
	- הידית תיפתח לכיוונך כאשר המערך מוכנס רוב הדרך לתוך החריץ.
- **הערה :**אם אתה מתקין את המערך אל תוך חריץ עליון, ידית המערך העליונה תיפתח. אם אתה מתקין את המערך לתוך חריץ תחתון, הידית המערך התחתונה תיפתח.

# <span id="page-46-0"></span>**הליך התקנת מערך**

כדי להתקין את מערך להבי האחסון 4110M-PS בתוך תושבת e1000M:

- .1 הסר את התפס מקדמת המערך ואת כיסויי המגן הפלסטיים מצדו האחורי של המערך.
- <span id="page-46-1"></span>.2 הרם את המערך 4110M-PS כדי ליישר אותו עם החריץ העליון או התחתון של המעטפת, תוך תמיכה במערך בשתי הידיים.
	- **אם אתה מתקין את המערך לתוך חריץ עליון:**
- a. יישר את מסילות ההנחיה, הממוקמות בחלקו העליון של המערך 4110M-PS מול מסילות ההנחיה העליונות שבתוך תושבת e1000M, כמתואר ב-[איור](#page-46-0) .6
- b. יישר את המסילות המנחות עם צדו העליון של המערך 4110M-PS עם מסילות ההנחיה שבחלקו הפנימי העליון של התושבת M $1000$ , כמתואר ב[-איור](#page-46-0) 6.
	- **אם אתה מתקין את המערך לתוך חריץ עליון:**
- a. יישר את מסילות ההנחיה הממוקמות בתחתית המערך 4110M-PSעם מסילות ההנחיה שנמצאות בתחתית המעטפת e1000M, כמתואר ב[-איור](#page-45-0) .7
- b. התחל להחליק את המערך לתוך החריץ שבמעטפת e1000M, תוך ווידוא שמסילות ההנחיה של המערך נחות על מסילות ההנחיה שבתוך המעטפת M1000e, כמתואר ב-איור 7. הקפד לתמוך בחלקו הקדמי של המערך בעת שאתה מחליק אותו לתוך המעטפת. כאשר המערך מוכנס כיאות, הוא ירכב על מסילות ההנחיה של התושבת ויחליק בקלות לתוך החריץ.

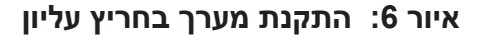

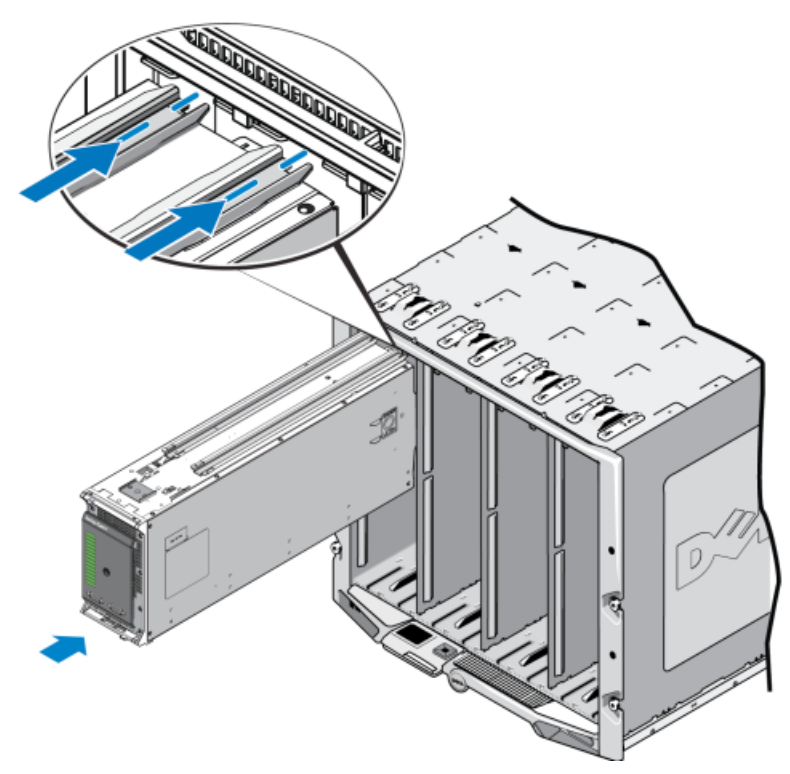

<span id="page-47-1"></span>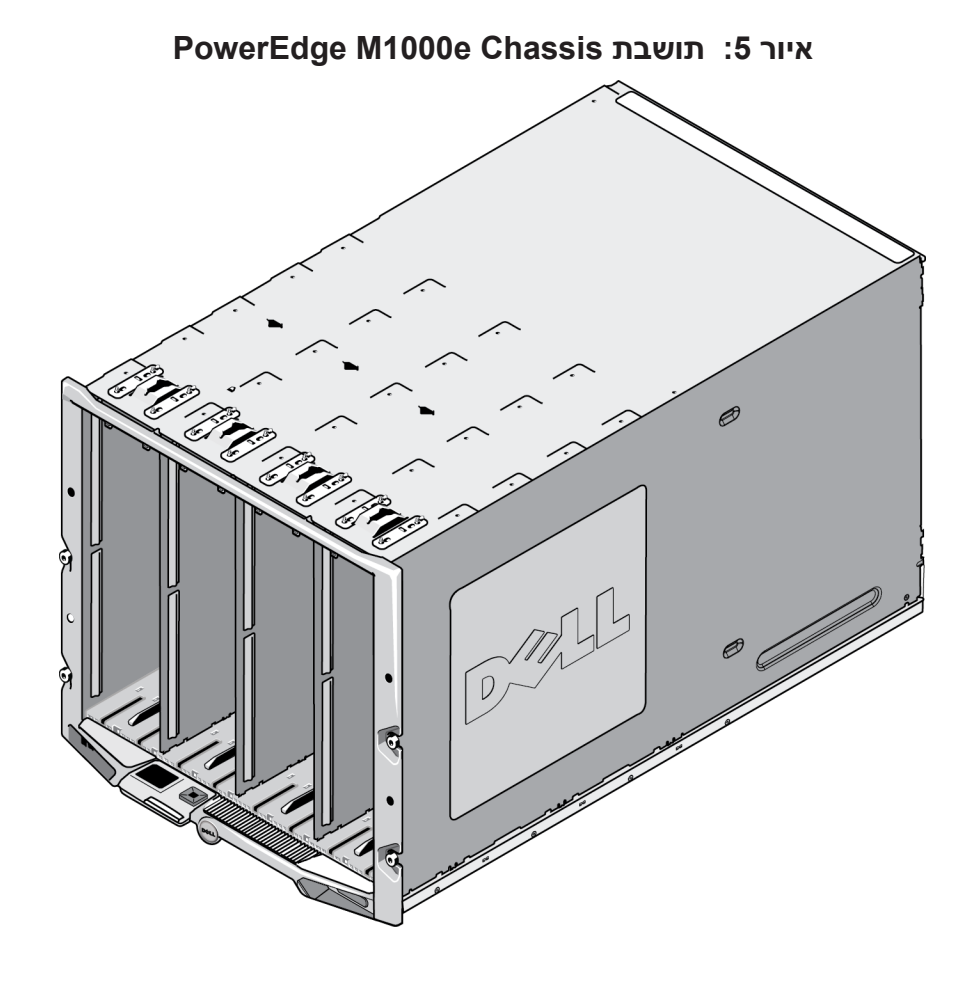

# <span id="page-47-0"></span>**הערות לפני התקנה**

לפני התקנת ה-PS-M4110- $P$  בתוך תושבת M1000e, שים לב לדברים הבאים:

- •עליך ללבוש רצועה לפריקה אלקטרוסטטית כדי למנוע נזק אלקטרוסטטי. ראה [הגנה על החומרה בעמוד](#page-57-1) .<sup>4</sup>
- •כאשר הוא נשלח בפני עצמו, ה4110-M-PS כולל תפס ביטחון בקדמתו, כדי למנוע מגירת המערך להחליק מתוך המערך. הוא כולל גם מכסי ההגנה בצדו האחורי, כדי להגן על המחברים האחוריים מפני נזק. עליך להסיר את תפס הביטחון ואת מכסי ההגנה לפני התקנת המערך בתושבת e1000M. אתה יכול גם להסיר את מכסי המגן המכסים על יציאות הטוריות שבצד הקדמי. שמור את התפס ואת מכסי הגמון לשימוש עתידי.

# <span id="page-48-1"></span><span id="page-48-0"></span>**3 התקנת מערך**

<span id="page-48-2"></span>מערך להבי האחסון 4110M-PS יפעל רק כאשר הוא מותקן כיאות בתוך זיווד מעטפת Blade e1000M PowerEdge Enclosure. התושבת e1000M מספקת חשמל וקישוריות רשת עבור המערך 4110M-PS.

ל-PowerEdge M1000e Blade Enclosure יש 16 חריצים בחצי הגובה.

מערך להבי האחסון4110M-PS הוא ברוחב כפול ובחצי גובה.

תוכל להתקין עד ארבעה מערכי להבים PS-M4110 (כמתואר ב[-איור](#page-48-0) 4) בתוך PowerEdge M1000e Blade Enclosure )כמתואר ב[-איור](#page-47-0) 5(. ניתן להתקין מערכים בכל חריץ עליון או תחתון זמין בתוך התושבת e1000M.

#### **PS-M4110 Blade Storage Array איור 4: מערך להבי האחסון**

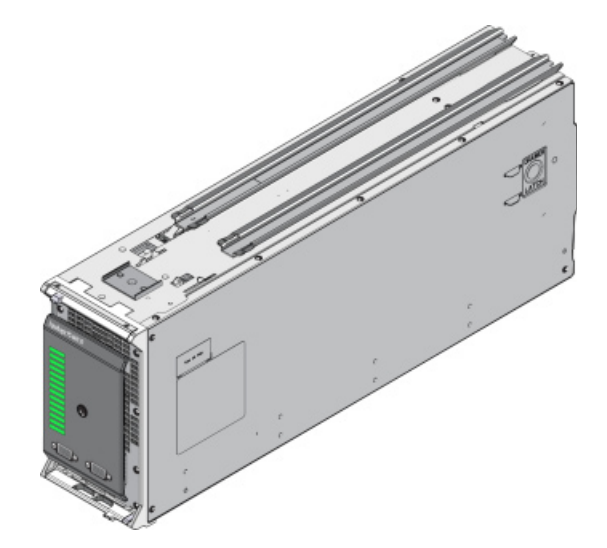

# <span id="page-50-0"></span>**2 סקירה כללית של התקנת המערך והגדרתו**

<span id="page-50-1"></span>כדי להגדיר את מערך להבי האחסון 4110M-PS ולהפעילו, בצע את ההליכים המפורטים הכרוכים בכל אחד מהשלבים שמוזכרים להלן:

- .1 התקן את 4110M-PS חומרת המערך בתוך enclosure blade modular e1000M. התקנת החומרה מתוארת ב- [התקנת מערך בזיווד בעמוד](#page-48-1) .<sup>1</sup><sup>3</sup>
	- .[2](#page-38-1) הגדר את חומרת המערך. הגדרת המערך מתואת ב- *[הגדרת התצורה של המערך בעמוד](#page-38-1) 23.* המשימות הן:
		- הגדר את התצורה של המערך:
			- הגדר גישה למערך ברשת.
		- הגדר תצורה עבור ה.-RAID
- צור קבוצה עם המערך בתור פריט חבר הראשון בקבוצה, או הוסף את המערך לקבוצה קיימת. בעת הרחבת קבוצה, הקיבולת והביצועים גדלים אוטומטית.
	- .3 התחל להשתמש ב-SAN. הקצה שטח אחסון קבוצתי למשתמשים וליישומים על-ידי יצירת אמצעֵי אחסון. אמצעי אחסון מופיע ברשת כיעד iSCSI. השתמש במאתחל ה-iSCSI של המחשב כדי להתחבר לאמצעי האחסון. לאחר התחברות לאמצעי אחסון, הוא מופיע כדיסק במחשב. הגדרת אמצעי האחסון במערך מתוארת ב-[הקצאת שטח אחסון](#page-14-2)  [בעמוד](#page-14-2) .[4](#page-14-2)7
		- .4 לאחר השלמת הצעדים שנמנו לעיל תוכל להתאים את הקבוצה ולהפעיל את התכונות המתקדמות שלה. פעולה זו מתאורת ב- [אחרי הגדרת קבוצה בעמוד](#page-8-1) .[5](#page-8-1)3

#### **• אפשר Frames Jumbo( מסגרות ענק(**

אפשר Frames Jumbo בכל מתג ו-NIC שמטפלים בתעבורת iSCSI.

<span id="page-52-0"></span>מערכים מסדרת PS תומכים בFrames Jumbo( מסגרות ענק(, המאופשרות כברירת מחדל )9000 MTU). אפשר Frames Jumbo( מסגרות ענק( בכל מתג ובמאתחל NIC (initiator iSCSI )כדי לנצל תכונה זו. לקבלת מידע נוסף עיין בתיעוד של ה-NIC ושל המתג שברשותך.

# **שיקולים תפעוליים**

<span id="page-52-1"></span>**• רשת ניהול** 

אופציונלית, ניתן להגדיר את 1 Ethernet במערך 4110M-PS כיציאת ניהול ולגשת אליו באמצעות ה-CMC, כדי לשמור על הפרדה בין תעבורת הניהול ותעבורת iSCSI.

תוכל לעשות זאת על ידי גישה אל ממשק שורת הפקודה של CMC (ה-CMC) וCMC) או באמצעות הממשק הגרפי או ממשק שורת הפקודה של Manager Group EqualLogic( מנהל הקבוצה של EqualLogic). ראה [הגדרת יציאת ניהול ייעודית בעמוד](#page-17-0) .[4](#page-17-0)4

#### **• הגדרת תצורה גישה לכתובת ה-IP של הקבוצה**

<span id="page-53-0"></span>אם PS-M4110 מתחבר עם מערכי אחסון הממוקמים מחוץ לתושבת M1000e (מערכים חיצוניים), יש להגדיר את תצורת הרשת כדי שתהיה ל4110-M-PS גישה אל כתובת ה-IP של הקבוצה השמשת את המערכים החיצוניים. על כל המערכים בקבוצה להיות באותה רשת משנה )שכבה 3(.

## <span id="page-53-1"></span>**המלצות עבור רשת**

#### **• ספק נתיבי רשת יתירים בין מחשבים ומערכים**

השתמש בפתרון של ריבוי נתיבים כדי להבטיח שלא תהיה נקודת כשל בודדת בין מחשבים לבין מערכים.

חברת Dell ממליצה על השימוש בפתרון Dell) HIT (Tools Integration Host EqualLogic Dell, אשר זמין עבור פלטפורמות Microsoft, VMware ו-Linux.

#### **• ספק חיבור אמין לרשת, בגודל מתאים )לצורך שכפול(**

בעת ביצוע שכפול באמצעות קבוצות שנמצאות מחות לתושבת ה-e1000M, הקפד לצורך שכפול יעיל ואמין כי חיבור הרשת שבין הקבוצות הראשוניות והמשניות הוא אמין ושהוא מספק רוחב פס מספיק להעתקה הדרושה של כמות הנתונים בפרק הזמן הנדרש.

#### **• בטל את פונקציונליות STP ביציאות המתג המחברות צומתי קצה**

במידת האפשר, אין להשתמש בפרוטוקול Tree-Spanning( STP )ביציאות מתג המתחברות ישירות אל צומתי קצה של ו iSCSI האתחלי  $i$ iSCSI המשקי וכים).  $i$ 

עם זאת, אם עליך להשתמש ב-STP או ב-RSTP( אשר עדיף על STP), עליך לאפשר את הגדרות היציאה )זמינות במתגים מסוימים), אשר מאפשרות ליציאה מעבר מהיר יותר למצב ההעברה של STP ברגע יצירת הקישור (לדוגמה, portfast). פונקציונליות זו יכולה לצמצם את ההפרעות ברשת שמתרחשות בעת הפעלה מחדש של התקנים, ויש לאפשר אותה רק ביציאות מתג שמחברות צומתי קצה.

חלק ממאתחלי BOOT iSCSI עלולים שלא להיות מופעלים באופן אמין כאשר STP מאופשר, עקב משך ההתכנסות. לקבלת מידע נוסף עיין במפרטים של ה-NIC ושל המתג שברשותך.

תוכל לחבר בין המתגים בחיבור Tree-Spanning או בחיבור של כבל יחיד; תוכל להשתמש בקבוצות LAG או בערוצי יציאות עבור חיבורים רבי-כבלים בין מתגים.

#### **• אפשר בקרת זרימה במתגים ובכרטיסי NIC**

אפשר בקרת זרימה בכל יציאת מתג ו-NIC שמטפל בתעבורת iSCSI. מערכי Series PS יגיבו כיאות לבקרת זרימה.

#### **• נטרל את בקרת סערות השידור לקבוצה )Storm Unicast )במתגים**

נטרל בקרה של סערת שידור לקבוצה בכל מתג שמטפל בתעבורת iSCSI, אם המתג מספק תכונה זו. עם זאת, מומלץ להשתמש בבקרה של סערת שידור ושידור לקבוצה במתגים. בדוגמה שלעיל, אם מודול ה1-B IO כושל, גם היציעות הפעילות וגם היציאות הפסיביות של 4110M-PS יעברו באופן אוטומטי באמצעות מעבר לגיבוי בעת כשל )failover )אל מודול ה2-B IO.

ראה [איור](#page-54-0) 3 המתאר את הדוגמה לעיל ומראה כיצד מחוברים מודולי הבקרה של 4110M-PS וה-IOM-ים של מארג e1000M.

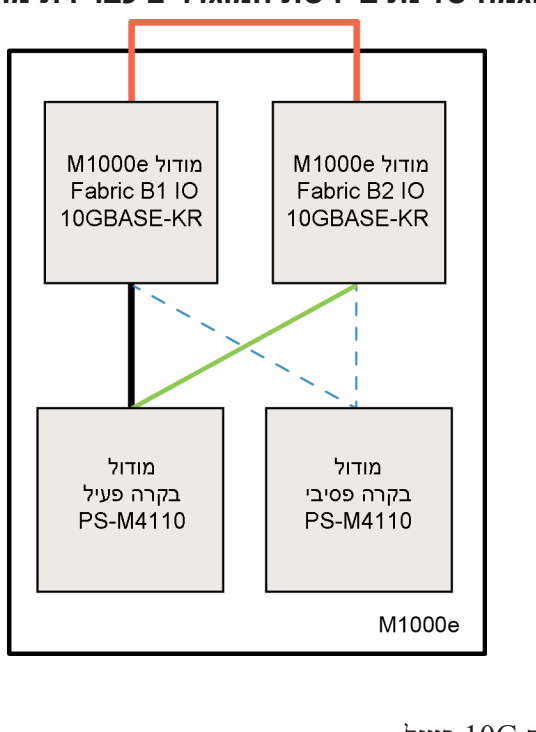

 **רויאאויאדוגמה של נתיבי רשת המוגדרים כברירת מחדל במארג B**

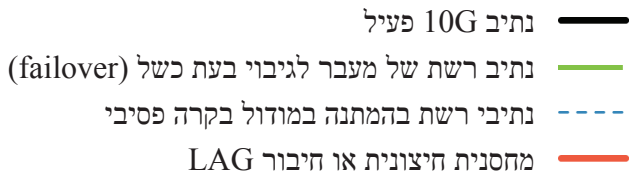

#### <span id="page-54-0"></span>**• חבר מתגים במחסנית**

בעת השימוש ב4110-M-PS בתוך זיווד e1000M, על מודולי ה-IO להיות מחוברים הדדית )במחסנית או בתצורת LAG).

יש להגדיר מחסנית או תצורת LAG עבור ה-IOM-ים B1 ו-B2. מודולי HG, מודולי עבור ה-IOM ו-B2. מודולי המארג היתירים חייבים להיות מחוברים באמצעות חיבורים הדדים (ממשקי מחסנית או קבוצות LAG). לקישורים צריך להיות מספיק רוחב פס כדי לטפל בתעבורת ה-iSCSI.

למען נוחות הניהול חברת Dell ממליצה על שימוש בתצורת מחסנית ככל האפשר. השתמש בממשק שורת הפקודה או בממשק הגרפי של Manager Group EqualLogic כדי להגדיר כתובת IP ומסכת רשת משנה עבור כל ממשק.

[בעמוד](#page-54-0) 3 מציג דוגמה של מחסנית של מודולי ה1-B IO ו2-B.

# <span id="page-55-1"></span>**שיקולי עבודה ברשת**

סעיף זה מציג את הדרישות וההמלצות לגבי עבודה ברשת עבור מערך 4110M-PS בזיווד e1000M.

<span id="page-55-0"></span>מערך 4110M-PS מפעיל יציאת BS-M4110 פעילה אחת (iSCSI) (iSCSI) המערך 10 Gb/s Ethernet (2 באחד משני מארגים יתירים )המכונים A ו-B). ברירת המחדל היא המארג B. נדרש מודול (IOM (IO KR-GBASE.10

- מארג A הוא מארג Ethernet יתיר, התומך בחריצי מודול ה1-A IO ו2-A. לשימוש עם 4110M-PS, הוא מעביר s/Gb 10 בלבד. ה-e1000M חייב להיות מצויד בלוח חשמל מרכזי מגרסה 1.1 Version לשימוש עם מארג A Fabric. אם ה-e1000M מצויד בלוח מרכזי מגרסה 1.0 Version, מהירות s/Gb 10 לא נתמכת במארג A Fabric וה- לא יוכל להתחבר אליו. PS-M4110
- מארג B הוא מארג Ethernet יתיר, התומך בחריצי מודול ה1-B IO ו2-B. מארג B Fabric תומך ב-Ethernet במהירות 1 או Gigabit .10 מהירות הפעולה של מארג B Fabric נקבעת אך ורק על ידי סוג ה-IOM. לשימוש עם 4110M-PS, הוא מעביר s/Gb 10 בלבד.

אופציונלית, יציאת 1 Ethernet במערך 4110M-PS מאפשרת הגדרה כיציאת ניהול וניתן לגשת אליה באמצעות ה-CMC. ראה [הגדרת יציאת ניהול ייעודית בעמוד](#page-17-0) .[4](#page-17-0)4

ראה פרטים על דרישות והמלצות לעבודה ברשת בסעיפים הבאים. ראה [דרישות רשת בעמוד](#page-55-2) ,<sup>6</sup> [המלצות עבור רשת בעמוד](#page-53-1) <sup>8</sup> ו-[שיקולים תפעוליים בעמוד](#page-52-1) .<sup>9</sup>

 עבודה כללית ברשת והגדרת התצורה של ה-e1000M. חורגים מהיקפו של מדריך זה. עיין במדריך PowerEdge Dell Dell PowerEdge M1000e במדריך למשתמש בזיווד (Dell PowerEdge M1000e במדריך) ובמדריך  $M1000$ e Enclosure Owner's Manual Guide Configuration PowerEdge( המדריך להגדרת התצוה עבור PowerEdge Dell )כדי לקרוא מידע זה. עיין גם בתיעוד הקשור למודול IO Dell.

 $\gamma$ באפשרותך גם לגשת לתיעוד נוסף באתר התמיכה של Dell [\(](support.dell.com)support.dell.com). ראה הקדמה בעמוד v לקבלת מידע על הגישה אל אתר התמיכה של Dell.

בנוסף, תוכל להתקשר עם ספק התמיכה הטכנית שלך לקבלת עזרה ומידע, כמתואר ב*[הקדמה בעמוד v](#page-62-0).* 

#### <span id="page-55-2"></span>**דרישות רשת**

#### **• רשת Gb10 Ethernet ממותגת**

כאשר ה4110-M-PS מותקן בתושבת E1000M שמותקנים בה מודולי Modules IO Series-M( מתגי להב רשת על בסיס KR) או מעבירים (pass-throughs), כל חיבורי הרשת יהיו 10GbE. מודולי ה-IO במארג אליו מחובר ה- $K$ R-היירית להיות GbE היירית PS-M4110

#### **• חברור כל מתגי ה-SAN**

למען הגברת הזמינות, יציאות ה-Ethernet שעל שני מודולי הבקרה של 4110M-PS מתחברות באופן אוטומטי זו לזו בכל מודול M1000e IO (IOM) של המארג עבורו הוגדר תצורה. (בהנחה ששני מודולי ה-IO מותקנים.) יציאה אחת פעילה והשניה, פסיבית.

לדוגמה, אם התצורה של 4110M-PS הוגדרה עבור Fabric B (מארג B) וגם IOM 1 וגם B2 IOM להוגמה, יציאות האתרנט של כל אחד ממודולי הבקרה מחוברת ל-IOM גם של B1 וגם של B2. הדבר מספק ארבעה נתיבי אתרנט פוטנציאליים. ואולם, רק נתיב אתרנט אחד פעיל בכל רגע נתון.

<span id="page-56-0"></span>

| תיאור                                                                                  | הפריט                |
|----------------------------------------------------------------------------------------|----------------------|
| המערך PS-M4110 יכיל, בהתאם לתצורה שנרכשה:                                              | PS Series מערך       |
| שני מודולי בקרה או מודול בקרה אחד וכרטיס ריק אחד.                                      |                      |
| Nearline יארבעה עשר כונני 2.5 אינץ' באחת התצורות הבאות: כונני SAS בלבד, כונני          |                      |
| SAS בלבד או שילוב של כונני SSS ו-SAS.                                                  |                      |
| הערה: כאשר הוא נשלח לבדו, ה-PS-M4110 כולל תפס מהדק בצדו הקדמי, כדי למנוע ממגירת        |                      |
| המערך להחליק מהזיווד וגם כיסויי מגן פלסטיים מצדו האחורי, כדי להגן על המחברים האחוריים. |                      |
| המערך נשלח עם כבל טורי אחד או עם שני כבלים טוריים, בהתאם למספר מודולי הבקרה שנכללו     | כבל(ים) טורי(ים)     |
| בו. (כבל טורי אחד עבור כל מודול בקרה.)                                                 |                      |
| השתמש בכבל הטורי כדי להתחבר אל המערך לצורך התקנתו או לניהול המערך, או במקרה שאין       |                      |
| גישת רשת אל המערך או אל הקבוצה.                                                        |                      |
| כיסוי יציאה טורית נכלל עבור כל יציאה טורית.                                            | כיסויי יציאות טוריות |
| התקנה - מסמך זה) Installation Guide (מדריך התקנה)                                      | תיעוד                |
| מידע אודות הרישיון, תקינה ואחריות $\bullet$                                            |                      |

 **הלבט1לבטפריטים שנשלחו עם ה4110-M-PS.( המשך(**

# <span id="page-56-2"></span><span id="page-56-1"></span>**דרישות סביבתיות**

המערך מחייב התקנה במיקום העומד בדרישות סביבתיות מסוימות. מכיוון שהמערך מותקן בתוך זיווד e1000M, דרישות ההתקנה של הזיווד עומדות בדרישות המערך. באופן כללי:

- הקפד שיישאר מספיק מקום לזרימת אוויר לפני ומאחורי זיווד e1000M שבו יותקן המערך.
	- וודא שהחדר שבו ממוקם זיווד e1000M מאוורר היטב.

עיין בתיעוד enclosure blade modular e1000M לקריאת הדרישות הסביבתיות במלואן.

עיין במפרט הטכני שבסעיף [מפרט טכני בעמוד](#page-3-1) [5](#page-3-1)6 כדי לקראו על הדרישות הסביבתיות של 4110M-PS.

# <span id="page-57-2"></span><span id="page-57-1"></span>**הגנה על החומרה**

הגן תמיד על מערך להבי האחסון 4110M-PS מפני פריקה אלקטרוסטטית.

- <span id="page-57-0"></span>• בעת טיפול בחומרת מערך, הקפד להשתמש ברצועת הארקה אלקטרוסטטית לפרק כף היד או באמצעי הגנה דומה. חבר את הרצועה בבטיחות לפרק ידך (לא לבגדיך) ובבטיחות להארקה.
	- דוגמאות להארקה נאותה כוללות שטיחון ESD מוארק כיאות או מסגרת המתכת של ציוד מוארק.
	- בעת הזזת המערך, השתמש באריזת הגנה מפני מטען אלקטרוססטי שבה נשלח המארז, אם הדבר אפשרי.

## **תוכן אריזת המשלוח**

מערך להבי האחסון 4110M-PS נארז ונשלח באחת הדרכים הבאות:

- כיחידה נפרדת מורכבת ממערך להבי האחסון4110M-PS יחיד, כולל כוננים ובקרים המותקנים מראש במגירת המערך.
- מותקן מראש בזיווד e1000M מכיל מאחד ועד ארבעה מערכי להבי אחסון 4110M-PS, כולל כוננים ובקרים המותקנים מראש במגירת המערך.
	- מותקן מראש במעמד )בתוך זיווד e1000M )- כולל מעמד המכיל זיווד אחד או יותר מותקנים מראש של e1000M עם מערכים של להבי אחסון PS-M4110 מותקנים מראש.

המערך PS-M4110 יכיל, בהתאם לתצורה שנרכשה:

- מודול בקרה אחד או שני מודולי בקרה. אם רק מודול בקרה אחד נמצא, כרטיס ריק יימצא בחריץ של מודול הבקרה השני; אין להוציאו ממקומו.
	- ארבעה עשר כונני 2.5 אינץ' באחת התצורות הבאות: כולם כונני SAS, כולם כונניSAS Nearline או תצורה היברידית של חמישה כונני SSD ותשעה כונני SAS.

בכל מקרה,אתה אמור לקבל את כל הפריטים המתוארים ב- [איור](#page-56-1) .1

# <span id="page-58-1"></span><span id="page-58-0"></span>**הטיפול במערך**

<span id="page-58-2"></span>הקפד לנקוט בזהירות בעת הטיפול במערך להבי האחסון 4110M-PS. יש למערך 4110M-PSמעטפת חיצונית המכילה מגירה פנימית (ובה נמצאים כונני המערך ומודולי הבקרה שלו). המגירה הפנימית עלולה להחליק החוצה בטעות, אם המעטפת החיצונית לא סגורה.

**אזהרה:** אם המגירה הפנימית נפתחת במפתיע, השינוי הפתאומי במשקל המגירה הפנימית הכבדה עלול לגרום למערך ליפול מעל המשטח שעליו הוא עומד או לגרום לאדם המחזיק במערך להפילו. כתוצאה מכך עלול להיגרם נזק למערך, ואתה או אנשים אחרים הנמצאים לצדך עלולים להיפצע.

לפני הטיפול במערך להבי האחסון 4110M-PS, בדוק תמיד שהמגירה הפנימית במערך סגורה היטב.

סימן אזהרה והודעה המציינת שהמגירה פתוחה מודפסים על הקצה הקדמי העליון של המגירה הפנימית. הודעה זו נראית לעין רק אם המגירה הפנימית פתוחה. בדוק שהודעה זו לא נראית לעין לפני שתטפל במערך. ראה [איור](#page-58-0) .2

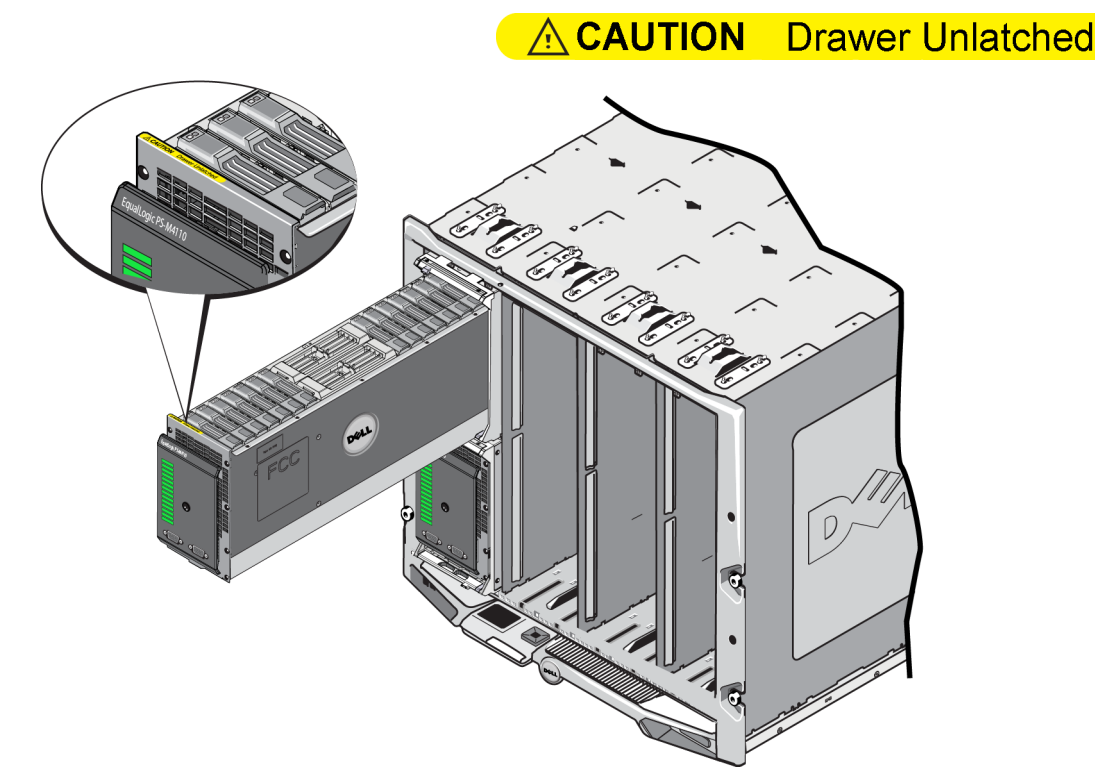

#### **רויאאויאחיווי מגירה פתוחה**

# <span id="page-59-1"></span>**לפני שתתחיל**

לפני שתתחיל להתקין את מערך PS-M4110, בצע את הפעולות הבאות:

- קרא את הוראות הבטיחות להתקנה. ראה [הוראות בטיחות להתקנה בעמוד](#page-59-1) .<sup>2</sup>
	- קרא את האזהרות לגבי הטיפול במערך. ראה [הטיפול במערך בעמוד](#page-58-1) .<sup>3</sup>
	- קרא את המידע לגבי ההגנה על החומרה. ראה [הגנה על החומרה בעמוד](#page-57-1) .<sup>4</sup>
- <span id="page-59-0"></span>• ודא שהמערך ומיקום ההתקנה עונים על הדרישות הסביבתיות. ראה [דרישות סביבתיות בעמוד](#page-56-2) .<sup>5</sup>
	- וודא שיש התאמה לדרישות הרשת. ראה [שיקולי עבודה ברשת בעמוד](#page-55-1) .<sup>6</sup>
- הוצא את המערך מהאריזה וודא שכל הרכיבים הנחוצים נמצאים ברשותך. ראה [תוכן אריזת המשלוח בעמוד](#page-57-2) .<sup>4</sup>
	- הכר את הליך ההתקנה הכולל. ראה [סקירה כללית של התקנת המערך והגדרתו בעמוד](#page-50-0) .<sup>11</sup>

# **הוראות בטיחות להתקנה**

בעת התקנת המערך, בצע את הנחיות הבטיחות הבאות:

- חברת Dell ממליצה כי רק אנשים בעלי ניסיון מתאים יתקינו את מערך להבי האחסון 4110M-PS בתוך e1000M modular blade enclosure
	- השאר את המערך באריזתו המגנה מפני פריקה אלקטרוסטטית עד שאתה מוכן להתקינו בזיווד.
- בעת טיפול במערך, הקפד להשתמש ברצועת הארקה אלקטרוסטטית לפרק כף היד או באמצעי דומה להגנה מפני פריקה אלקטרוסטטית.
- נקוט זהירות בעת הרמת המערך 4110M-PS מתוך אריזת המשלוח ובעת הזזתו. המערך מצויד במגירה פנימית )המכילה את כל הכוננים ואת מודולי הבקרה(; המגירה עלולה להחליק אל מחוץ לזיווד המערך אם היא לא סגורה ונעולה. לפני הזזת המערך, הקפד תמיד לבדוק שהודעת האזהרה **Unlatched Drawer**( המגירה לא נעולה( לא נראית לעין על שפתו העליונה של החלק הקדמי של מגירת המערך. ראה [הטיפול במערך בעמוד](#page-58-1) .<sup>3</sup>
- כאשר הוא נשלח לבדו, ה4110-M-PS כולל תפס מהדק בחזיתו, המונע ממגירת המערך את האפשרות להחליק אל מחוץ לזיווד. לפני הרמת המערך מתוך קופסת המשלוח, הקפד לוודא שתפס המהדק מחובר.

# <span id="page-60-0"></span>**1 תחילת העבודה**

<span id="page-60-1"></span>סעיף זה מספק מידע שיסייע לך להתחיל בהתקנת מערך להבי האחסון 4110M-PS בתוך זיווד e1000M PowerEdge Dell Enclosure Blade. אנא קרא סעיף זה לפני שתתחיל ההתקנה.

דוגמה של זיווד Dell PowerEdge M1000e Blade Enclosure מאוכלס במלואו מופיע ב[-איור](#page-60-0) [1](#page-60-0). הוא מכיל ארבעה מערכים של להבי אחסון מסוג 4110M-PS, שני שרתים ברוחב יחיד ובגובה מלא וארבעה שרתים ברוחב יחיד ובחצי הגובה.

#### **רויאאויאזיווד Enclosure Blade e1000M PowerEdge Dell מאוכלס במלואו**

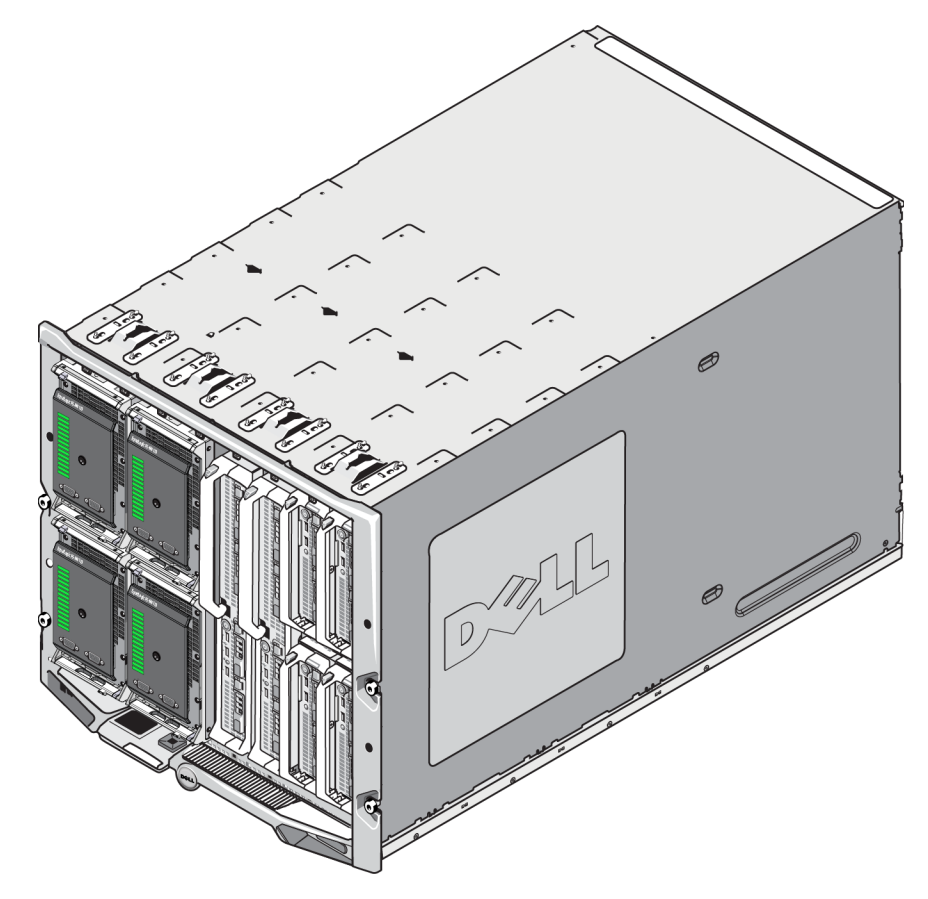

## **תמיכה טכנית ושירות לקוחות**

שירות התמיכה של Dell זמין לענות על שאלותיך בנוגע למערכי SAN Series PS.

#### **פנייה ל-Dell**

- .1 אם ברשותך מספר Code Service Express( קוד שירות מהיר(, הכן אותו לפני הפנייה. הקוד יסייע למערכת המענה האוטומטי של Dell לנתב את שיחתך ביתר יעילות.
	- .2 אם אתה לקוח הממוקם בארה"ב או בקנדה ואתה זקוק לתמיכה טכנית, טלפן למספר 1-800-945-3355 אם לא, עבור לשלב .3
		- .3 עיין באתרים support.equallogic.com. עיין באתרים
		- .4 התחבר אל חשבון התמיכה שלך או שלח בקשה ליצירת חשבון תמיכה חדש.
		- .5 טלפן אל מספר הטלפון שסופק או בחר קישור בהתאם לסוג התמיכה הנחוץ לך.

#### **מידע אודות אחריות**

האחריות למערך 4110M-PS מצורפת לאריזת המשלוח. למידע על רישום אחריות, בקר באתר .http://support.dell.com/support/ topics/global.aspx/support/warranty

# **סמלי הערות, התראות ואזהרות**

 $\triangle$ 

סמל התראה מציין נזק אפשרי לחומרה או אובדן נתונים, במקרה של אי ציות להוראות.

סמל הערה מציין מידע חשוב, המסייע להשתמש בחומרה או בתוכנה שלך ביתר יעילות.

 $\triangle$ סמל אזהרה מציין אפשרות של נזק לרכוש, פגיעה גופנית או מוות.

# <span id="page-62-0"></span>**הקדמה**

<span id="page-62-1"></span>מערכי Series PS ממטבים משאבים, על-ידי מיכון ביצועים ואיזון עומסים על הרשת. נוסף על כך, מערכי Series PS כוללים הכל: תוכנת ניהול מערכים, תוכנת אירוח ועדכוני קושחה ללא תשלום.

באמצעות מערך אחסון Series PS אחד או יותר, באפשרותך ליצור קבוצת Series PS - רשת אזור אחסון )SAN )מסוג iSCSI עם ניהול עצמי, במחיר נוח ובשימוש קל, ללא תלות בגודלה.

מדריך זה מתאר כיצד להתקין את מערך להבי האחסון 4110M-PS בתוך זיווד להבים e1000M PowerEdge Dell וכיצד להגדיר את התוכנה כדי לאפשר לך להתחיל להשתמש ב-SAN.

# **קהל יעד**

המידע שבמדריך זה מיועד למנהלי חומרה. מנהלי מערכת לא נדרשים לניסיון מקיף ברשתות או במערכות אחסון. עם זאת, יהיה מועיל לדעת:

- מושגים בסיסיים של עבודה ברשת
	- סביבת הרשת הנוכחית
- דרישות האחסון בדיסקים של המשתמש
	- תצורות RAID
	- ניהול אחסון בדיסקים

**הערה :**מדריך זה מספק מספר דוגמאות לשימוש במערכים מסדרת Series PS במספר תצורות רשת שכיחות. ואולם, מידע מפורט על הקמת רשת חורג מהיקף מדריך זה. למידע נוסף על עבודה ברשתות בקר באתר support.dell.com. תוכל גם ליצור קשר עם ספק התמיכה שלך )כמתואר בסעיף זה ב-[תמיכה טכנית ושירות לקוחות בעמוד vi](#page-62-0).

# **פתרונות אחסון מסדרת Solutions Storage EqualLogic Dell**

כדי ללמוד עוד על מוצרי EqualLogic Dell ועל מהדורות חדשות עם פרסומן, ניתן לבקר באתר התמיכה הטכנית של Dell דגמות, http://delltechcenter.com/page/EqualLogic :EqualLogic TechCenter. כאן ניתן למצוא גם מאמרים, הדגמות, דיונים מקוונים ופרטים נוספים לגבי יתרונותיה של משפחת המוצרים שלנו.

# **השירותים המקוונים של Dell**

תוכל לאתר מידע על מוצרים ושירותים של Dell באופן הבא:

- .1 בקר בכתובת [com.dell.www://http](http://www.dell.com) או בכתובת ה-URL המצוינת בכל מידע של מוצר Dell.
	- .2 השתמש בתפריט המקומות או לחץ על הקישור שמציין את המדינה או האזור שלך.

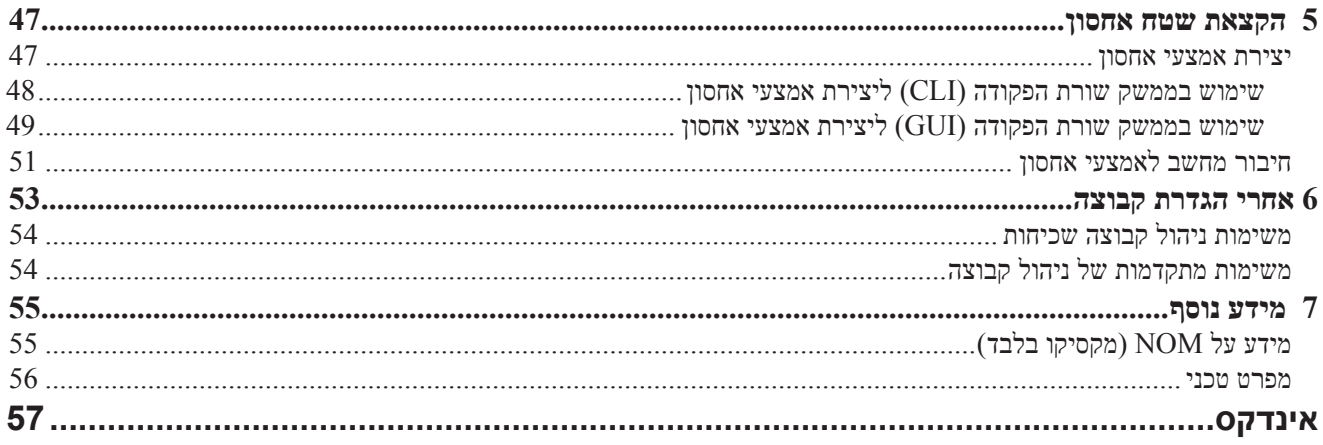

# תוכן העניינים

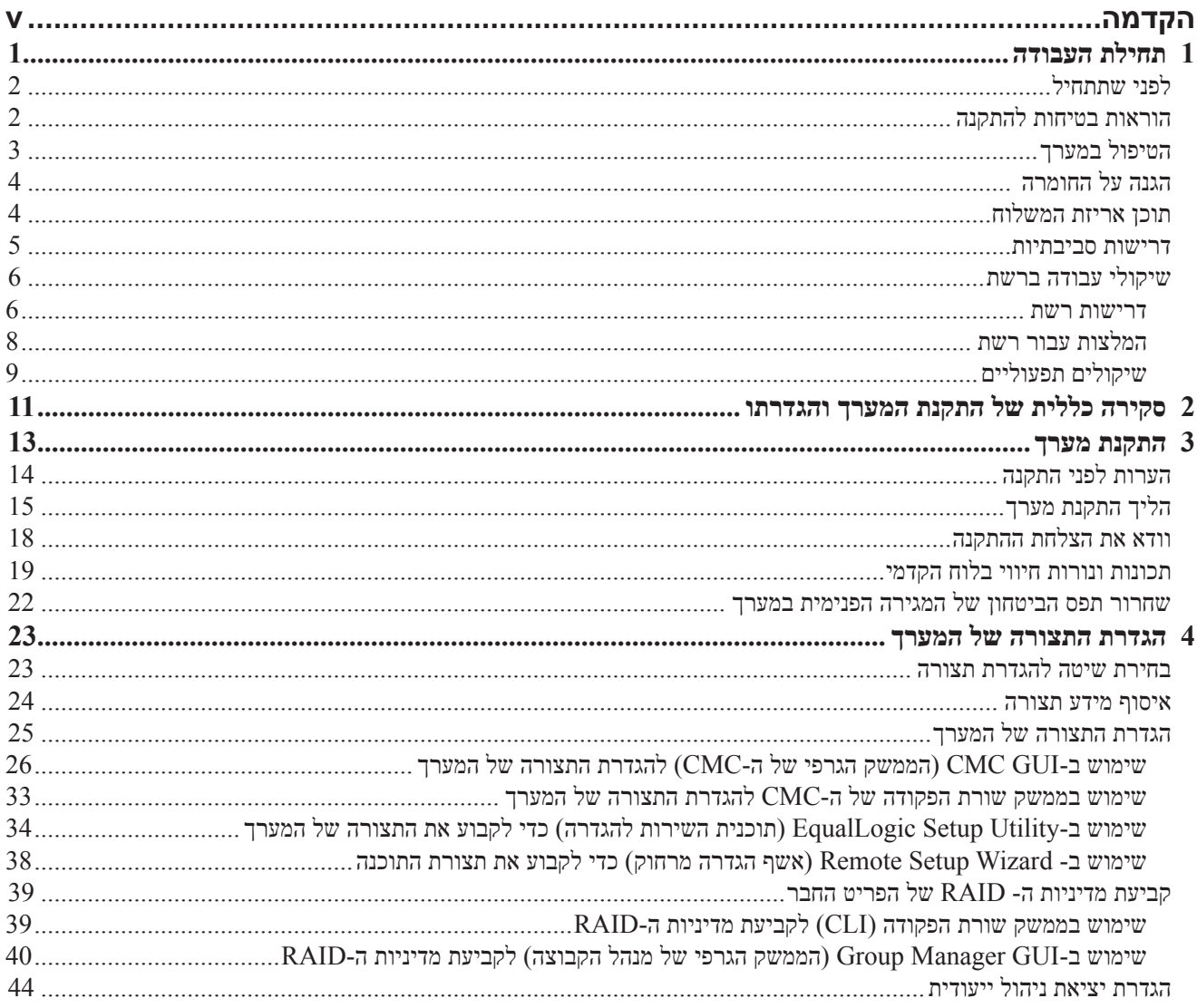

.Dell Inc © כל הזכויות שמורות.

TMDell ו-REqualLogic הם סימנים מסחריים של חברת .Inc Dell.

כל הסימנים המסחריים והסימנים המסחריים הרשומים המוזכרים בזאת מהווים קניין של בעליהם בהתאמה.

המידע במסמך זה נתון לשינויים ללא הודעה מראש.

חל איסור על שעתוק מסמך זה, בכל דרך שהיא, ללא קבלת רשות בכתב מאת .Inc Dell.

מאי 2012

מספר חלק: 00A 2R6HP

<span id="page-66-0"></span>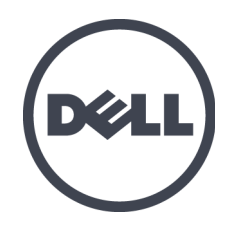

# Dell EqualLogic PS-M4110 Blade Storage Arrays )מערכי להבי אחסון(

מדריך התקנה גרסה 1.0 סדרת דגמי תקינה DWHH

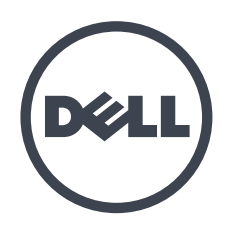

# Dell EqualLogic PS-M4110 **Blade Storage Arrays** (מערכי להבי אחסון) מדריך התקנה

גרסה 1.0 סדרת דגמי תקינה DWHH